Ver1.0

 $\overline{a}$ 

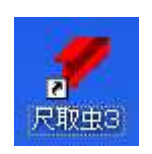

# \*\*\*\*\*\*\*\*\*\*\*\*\*\*\*\*\*\*\*\*\*\*

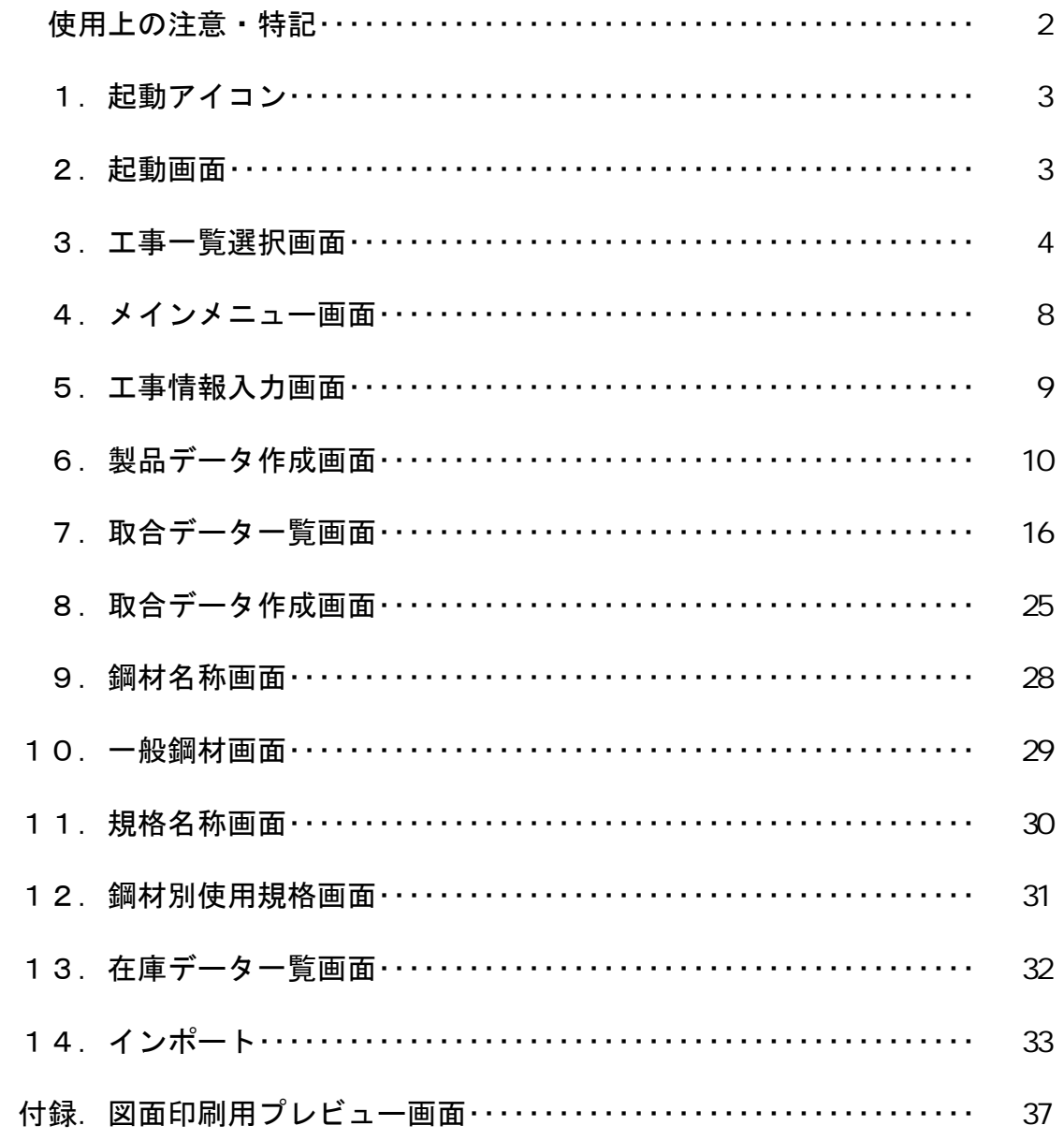

# 使用上の注意

対象とするOSは Microsoft 社製 Windows XP、Windows 2000、Windows Vista とします。

但し、メモリについては WindowsXP を使用時には 512 MBYTE 以上

Windows Vista を使用時には 1GBYTE 以上として下さい。

パソコンの解像度を 1024×768 以上として下さい。

## 1. 起動アイコン

尺取虫3のアイコンをマウスクリックします。

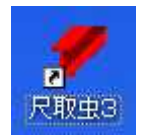

## 2.起動画面

アイコンをマウスクリックすると、下記の起動画面を表示し、工事一覧画面のみが 画面上に残ります。

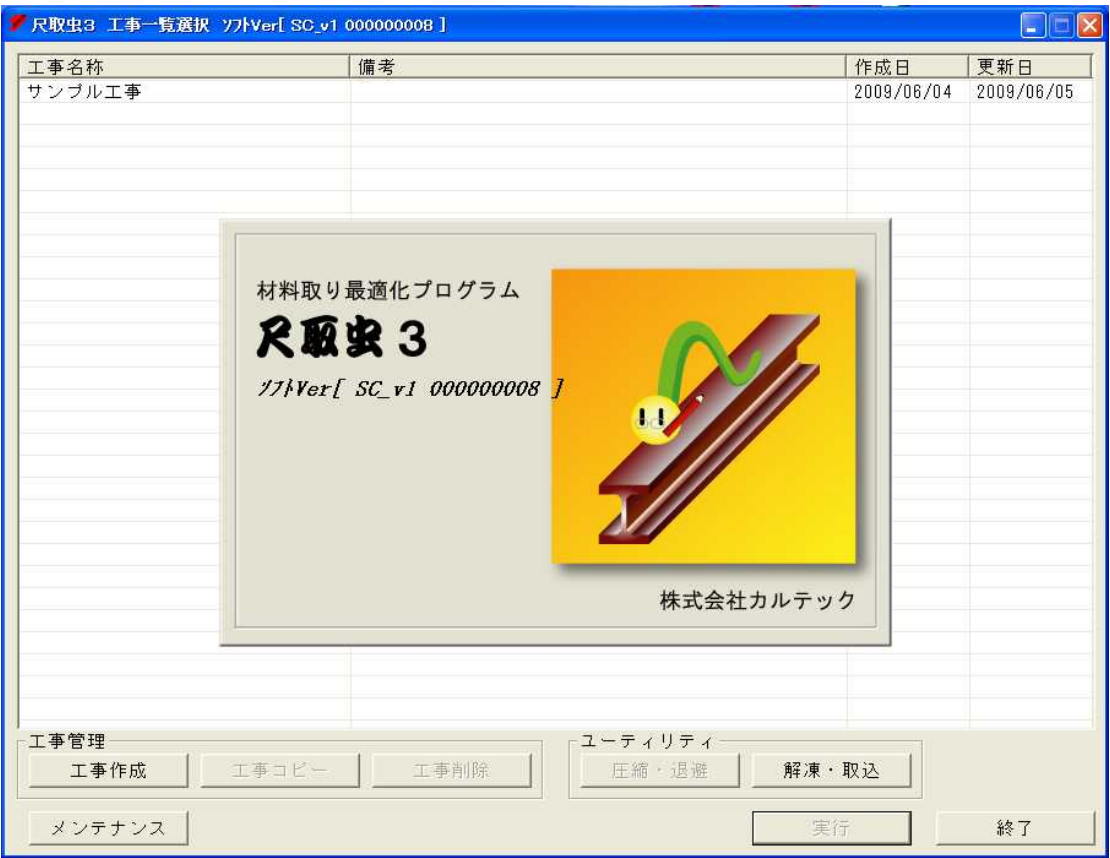

## 3.工事一覧選択画面

工事一覧選択画面を以下の様に表示します。

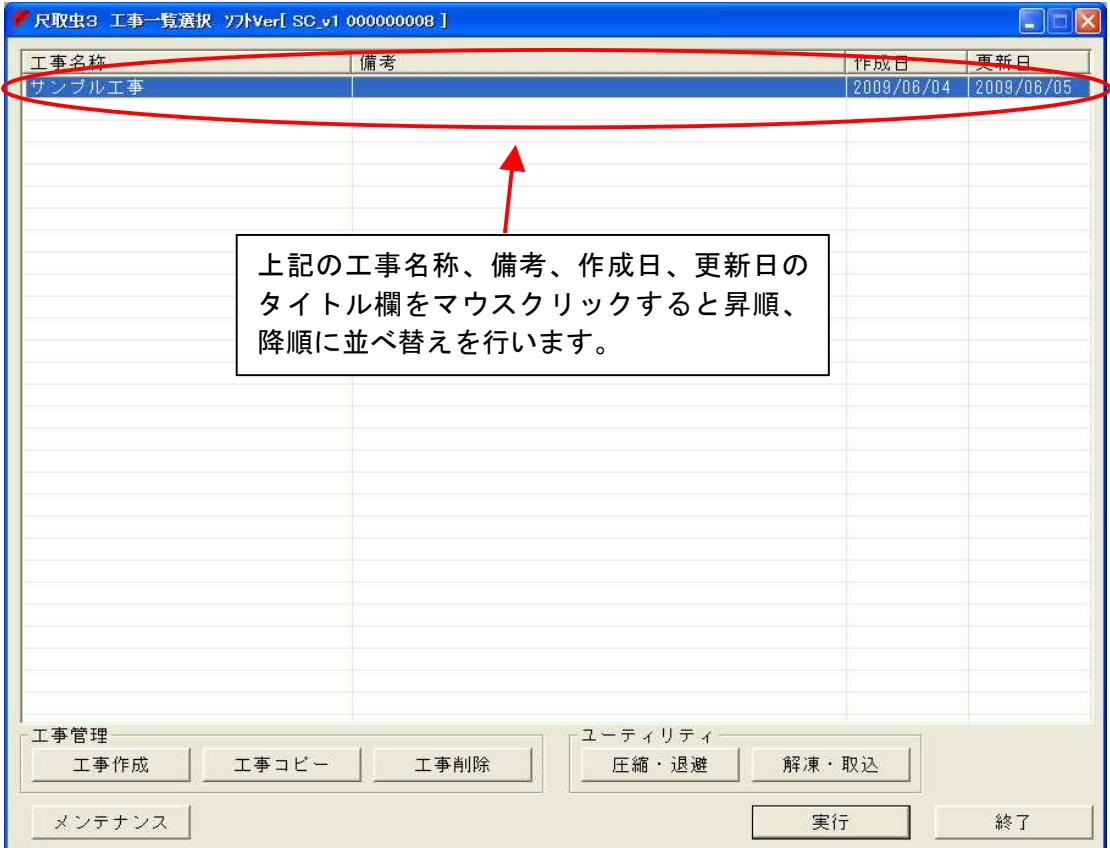

## ①.工事作成ボタン

工事作成 ボタンを押すと新規工事を入力する事ができます。

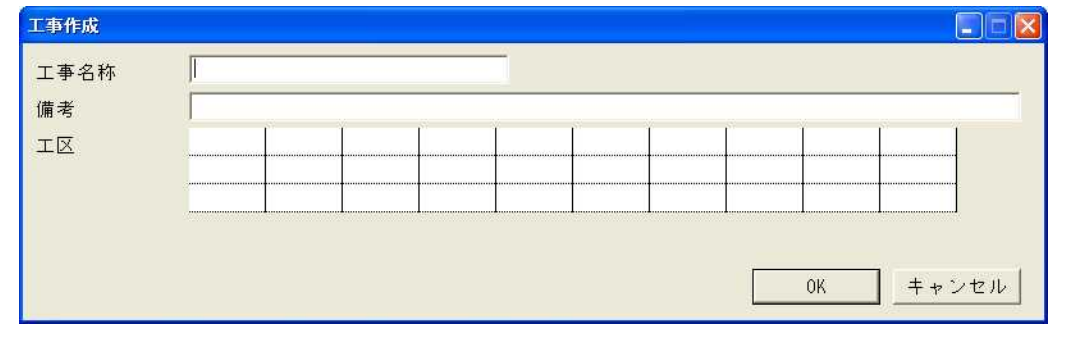

詳細は 5.工事情報入力画面 を参照して下さい。  $\overline{\textrm{OK}}$  ボタンを押すと工事を作成し<u>メインメニュー画面</u>を表示します。  $\left|$ キャンセル $\right|$  ボタンを押すと<u>工事一覧選択画面</u>に戻ります。

## . 工事コピーボタン

既存工事をコピーして新規工事を作成したい時には 工事コピー ボタンを押して下さい。 このボタンを押すと下記の画面を表示しますから、新しい工事名称を半角30文字 以内で入力して下さい。

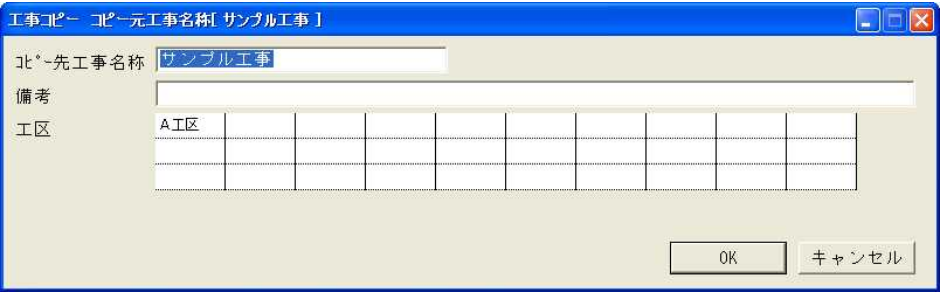

工事情報を入力後、OK ボタンを押すとメインメニュー画面を表示します。 その時、入力した工事名称が、既に存在している時には下記のエラーメッセージを 表示します。

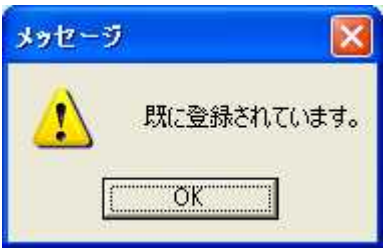

OK ボタンで再度の入力に戻ります。

## ③.工事削除ボタン

削除したい工事を一覧よりマウス選択して エ ■ 前除 ボタンを押して下さい。 工事削除 ボタンを押すと削除を確認する下記のメッセージを表示します。

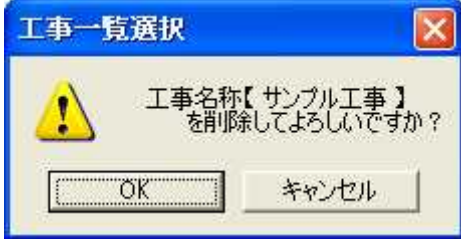

 $[\overline{\textrm{OK}}]$ ボタンで対象データを削除して工事一覧選択画面に戻ります。

キャンセル ボタンで対象データを削除せずに工事一覧選択画面に戻ります。

## ④.圧縮・退避ボタン

圧縮・退避 ボタン押すと下記の画面を表示します。

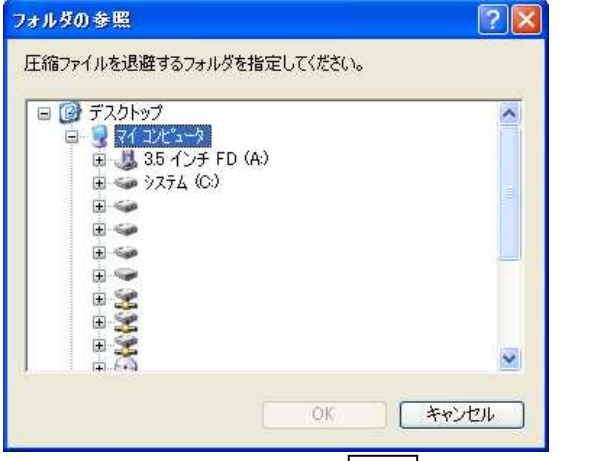

退避するフォルダを指定し OK ポタンを押すと選択した工事データを 圧縮・退避した後、工事一覧選択画面に戻ります。 圧縮ファイルの名称は SC\_工事名称.Izh となります。 キャンセル ボタンを押すと、工事一覧選択画面に戻ります。

## **. 解凍・取込ボタン**

解凍・取込 ボタンを押すと下記の画面を表示します。

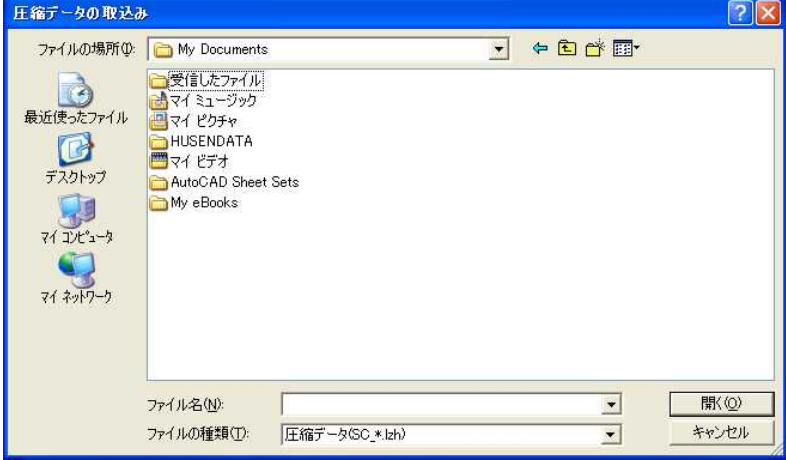

取込・圧縮退避したファイルを格納したフォルダを指定して下さい。 圧縮・退避したファイルをマウス選択して下さい。 │開く│ボタンを押すと、圧縮・退避したファイルよりデータの解凍・取込を行い、 取込が完了すると、工事一覧選択画面に戻ります。 キャンセル ボタンを押すと、工事一覧選択画面に戻ります。

⑥.メンテナンスボタン

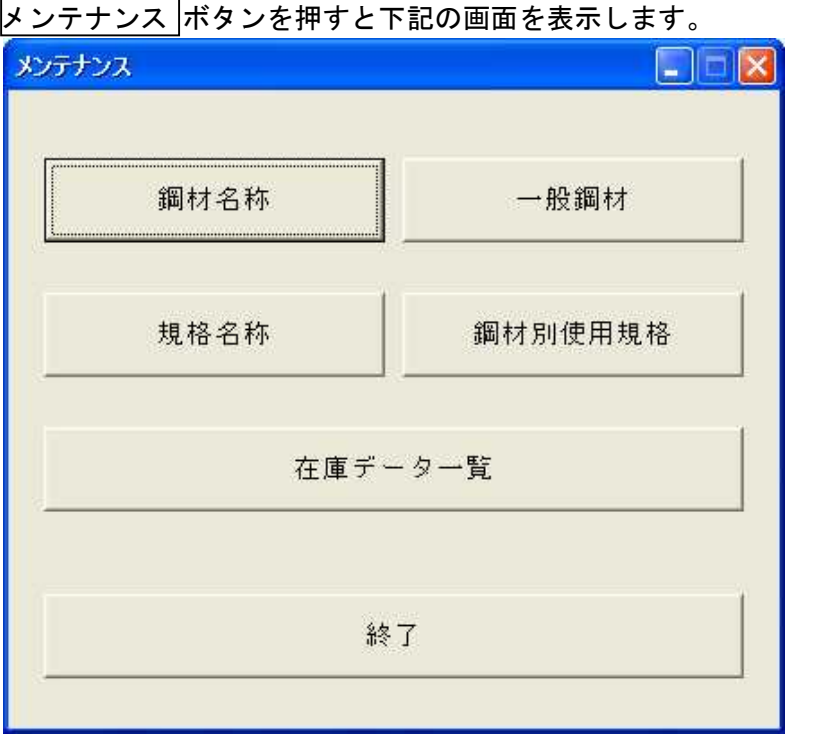

メンテナンス(9章、10章、11章、12章、13章を参照して下さい。) 鋼材名称・・・・・各種鋼材の名称を変更ができます。 一般鋼材・・・・・各種鋼材のサイズを追加、変更、削除ができます。 規格名称・・・・・各種規格の名称を追加、変更、削除ができます。 鋼材別使用規格・・鋼材別に使用する規格を設定できます。

在庫データ一覧・・在庫材の追加、変更、削除が出来ます。

## **. 実行ボタン**

工事一覧よりマウス選択して、 実行 ボタンを押すと既存工事を編集する事ができます。 実行 ボタンを押すとメインメニュー画面を表示します。 また、工事をマウスダブルクリックで |実行| ボタンと同じ動作を行います。

⑧.終了ボタン

本システムを終了する場合は ※了 ボタンを押して下さい。

## 4.メインメニュー画面

メインメニュー画面を以下の様に表示します。

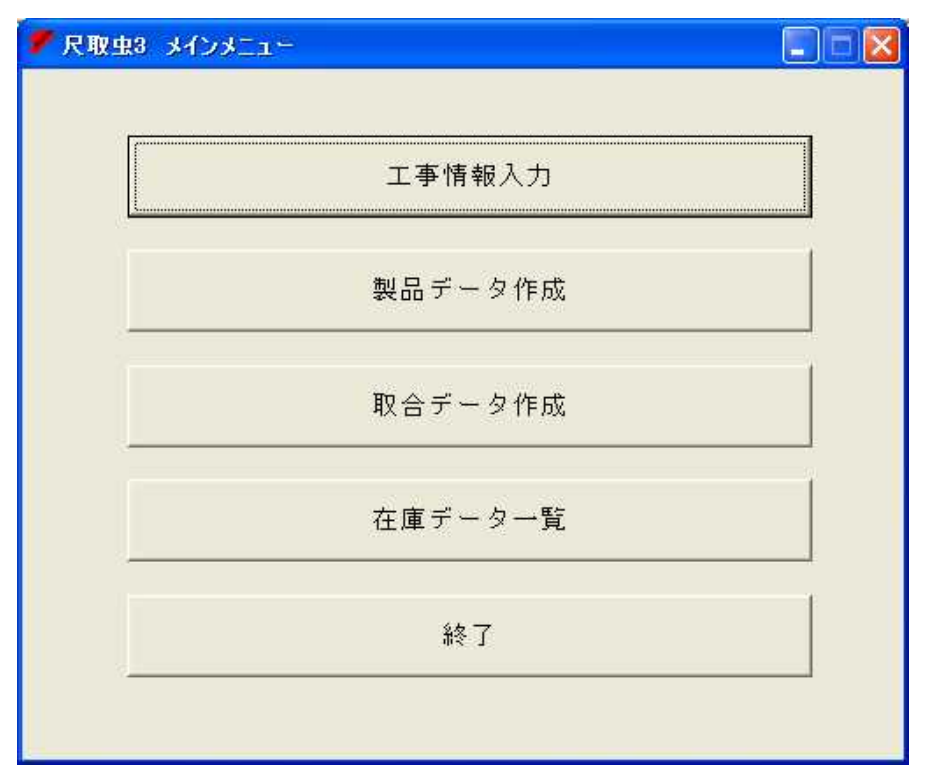

## ①.工事情報入力ボタン

|工事情報入力| ボタンを選択すると備考、工区の入力ができます。 詳細は 5. 工事情報入力画面 を参照して下さい。

## · 製品データ作成ボタン

|製品データ作成 ボタンを選択すると製品データの入力ができます。 詳細は 6.製品データ一覧画面 を参照して下さい。

#### **. 取合データ作成ボタン**

取合データ作成 ボタンを選択すると取合データの入力ができます。 詳細は 7.取合データ一覧画面、8.取合データ作成画面 を参照して下さい。

## ④.在庫データ一覧ボタン

|在庫データー覧|ボタンを選択すると在庫データの入力ができます。 <u>ま細は 13. 在庫データー覧画面を参照して下さい。</u>

### ⑤.終了ボタン

終了 ボタンを選択すると工事一覧選択画面に戻ります。

## 5.工事情報入力画面

工事情報入力 を選択すると下記の画面を表示します。

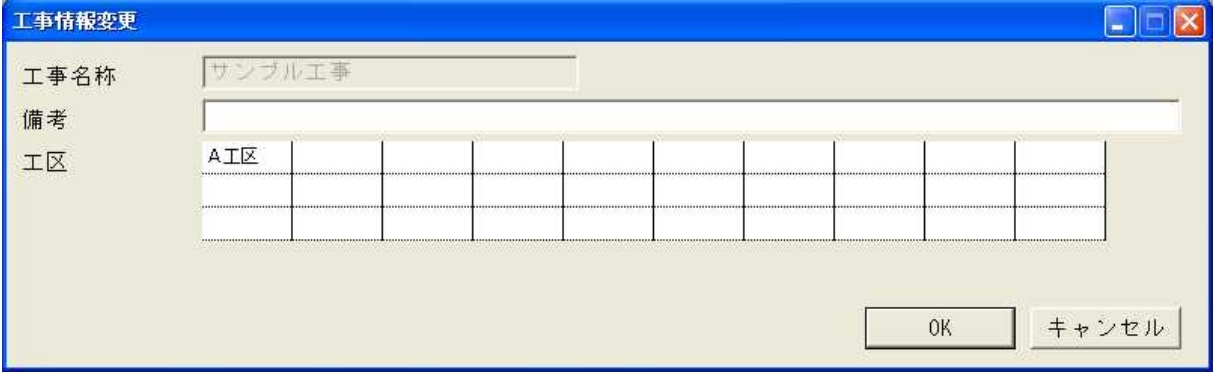

注. 入力時のキー操作は以下の通りとします。

現在の入力欄から次の入力欄へ移動するには、TAB キーを使用して下さい。 前の入力欄に戻るには shift キーを押しながら TAB キーを使用して下さい。 この入力方法は、すべての画面で共通とします。

①.備考

備考を半角80文字以内で入力して下さい。

**.工区** 

工区を半角8文字以内で入力して下さい。

. CK ボタン

OK ボタンを押すとデータを登録して、メインメニュー画面に戻ります。

④.キャンセルボタン

キャンセル ボタンを押すとデータ登録せずに、メインメニュー画面に戻ります。

## 6.製品データ作成画面

メインメニュー画面より製品データ作成を選択すると下記の製品データ一覧画面を表示します。

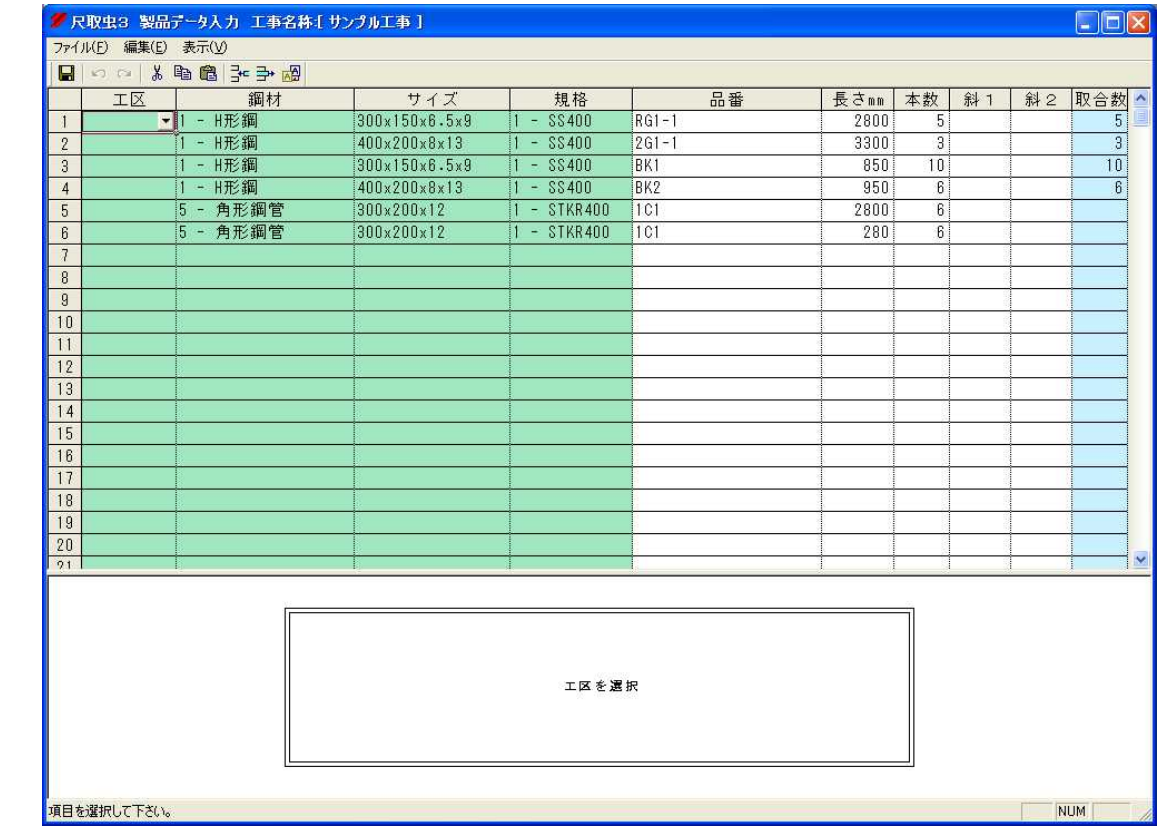

## ①.工区

工区をメニューより選択して下さい。 工区の一覧は5.工事情報入力画面で設定します。

## ②.鋼材

鋼材をメニューより選択して下さい。

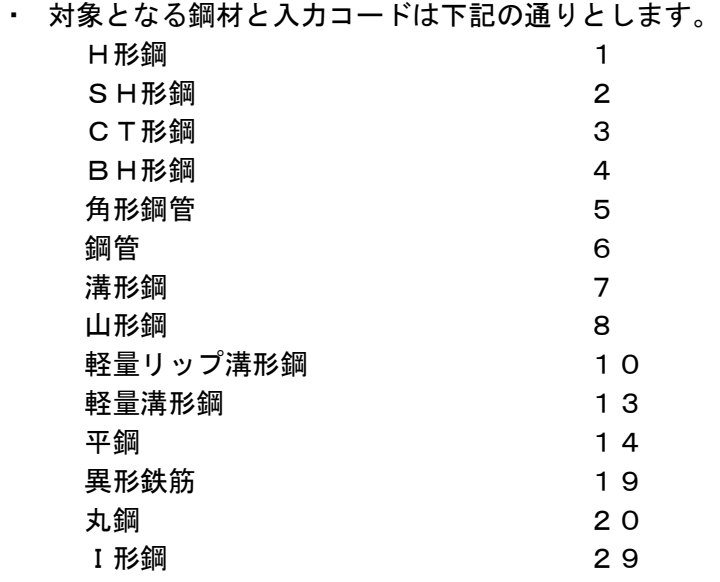

補足.

## ③.サイズ

サイズをメニューより選択して下さい。

11 - H形鋼

## 鋼材サイズの入力について

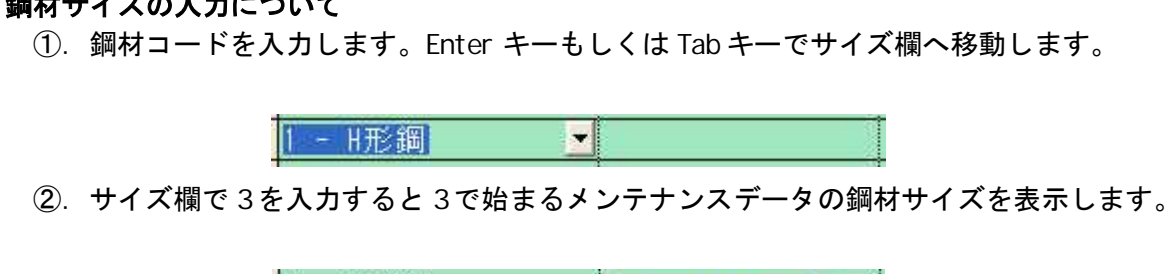

3. 次の数値サイズを入力したければ→キーで変更したい数値のところへ移動させて 数値入力して下さい。この時、←キーで前へ移動します。

300x150x6.5x9

1 - H形鋼  $300 \times 300 \times 10 \times 15$ 

xを入力する箇所で/\*-+のいずれかを入力しても、xに変換します。 また、↑↓キーでもメンテナンス登録しているデータを順に表示します。

#### ④.規格

規格をメニューより選択して下さい。

#### ⑤.品番

品番を半角18文字以内で入力して下さい。 但し、全角文字、半角英数、半角カタカナ、半角スペース、 半角記号 (. + - # \$ % \* : ; = ? ' / & ( ) \_ ) →、←、↑、↓のみ入力可とし、末尾の半角スペースは入力不可とします。

#### ⑥.長さ

長さを半角6文字以内で入力して下さい。 入力できる長さは 50~24000 の範囲内とします。

## ⑦.本数

本数を半角4文字以内で入力して下さい。 入力できる本数は 1~9999 の範囲内とします。

## 9. 斜1、 斜2

斜め切り量を半角 5文字以内で入力して下さい。 先端を斜1、尾端を斜2へ入力します。 入力できる斜め切り量は長さの範囲内とします。 設定可能な鋼材はH形鋼、角形鋼管のみです。

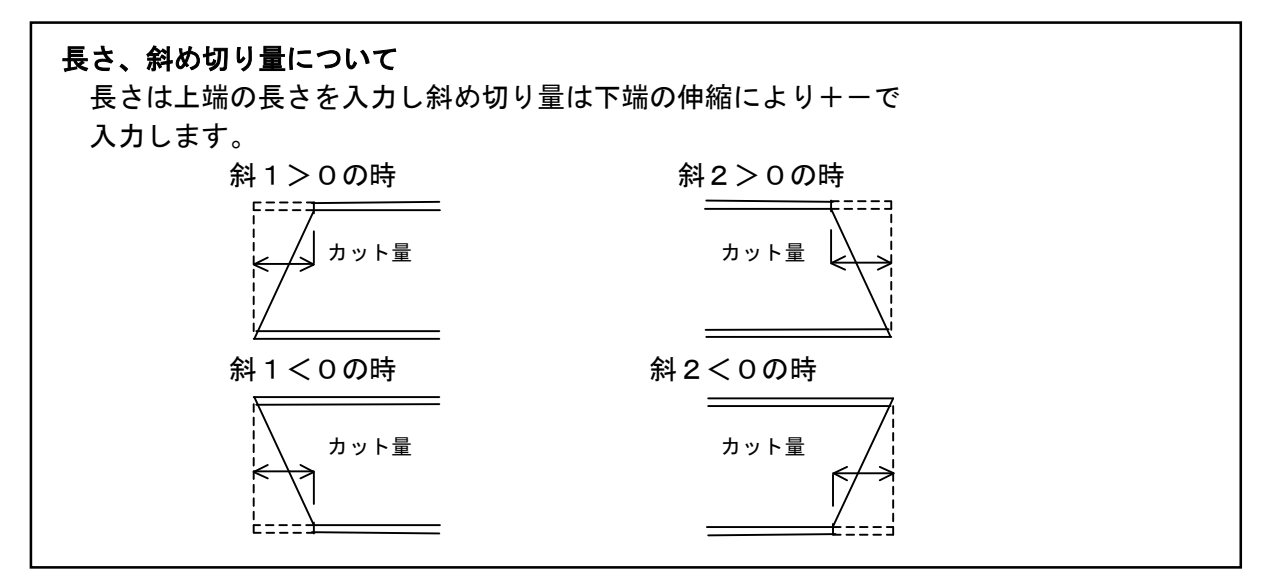

## ⑩.取合数

 本数のうち取合データで取合い済みの本数を表現します。 取合データ登録済みの製品データは削除や取合数より少ない本数に変更はできません。

⑪.ファイルメニュー

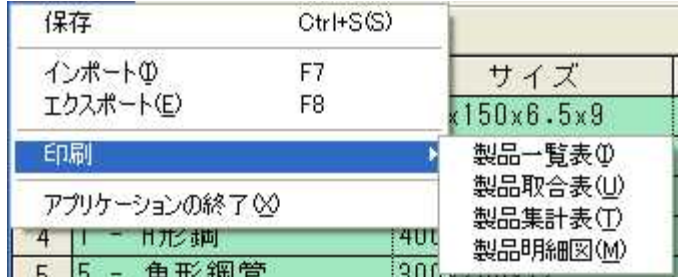

#### 保存

入力データを保存します。

### インポート

尺取虫データ、CSVデータから製品データを取込ます。 CSVデータ取込は14.インポートを参照して下さい。

#### エクスポート

製品データをCSV出力します。

## 印刷-製品一覧表

製品一覧表を選択すると、下記の様な製品一覧表の印刷用画面を表示します。 その時、製品データを選択していない時には、全製品データを印刷対象とします。

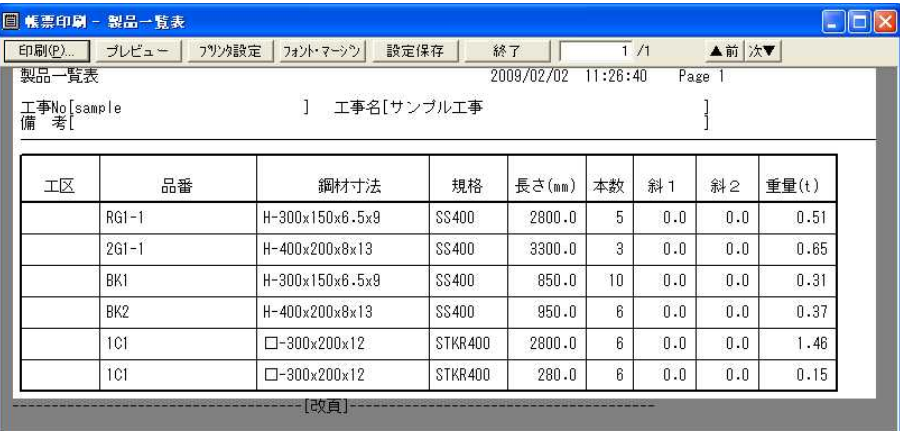

## 印刷-製品取合表

製品取合表を選択すると、下記の様な製品取合表の印刷用画面を表示します。 その時、製品データを選択していない時には、全製品データを印刷対象とします。

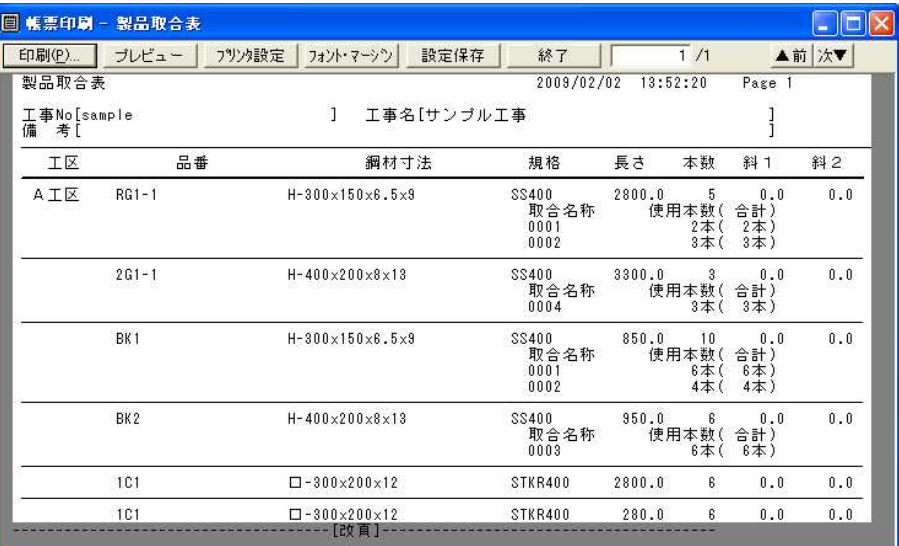

### 印刷-製品集計表

製品集計表を選択すると、下記の様な製品集計表の印刷用画面を表示します。 その時、製品データを選択していない時には、全製品データを印刷対象とします。

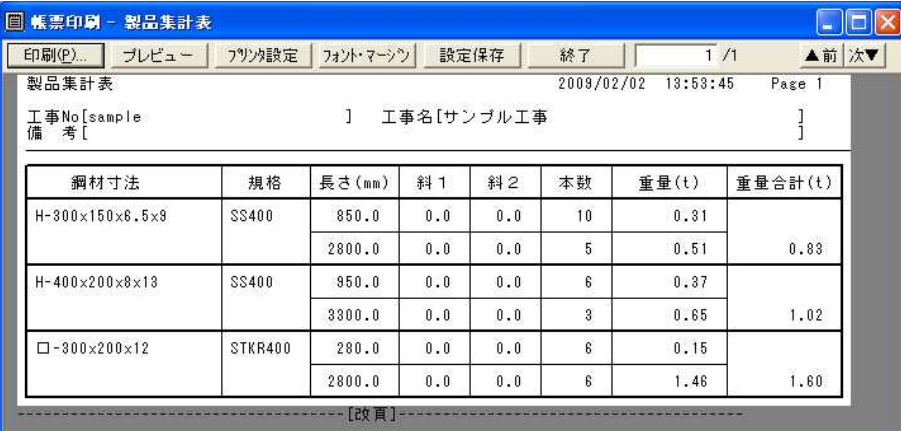

#### 印刷-製品明細図

製品明細図を選択すると、下記の様な製品明細図の印刷用プレビュー画面を 表示します。

甲甲酮  $\Box$ 出力ブリンタ: RICOH IPSIO NX810 プリンタの設定 **印刷(連続)** TЛ 設定: 標準設定 保存 削除  $\overline{\phantom{a}}$ **印刷(単独)** 選択用紙 ストローク文字の線幅 次のページ  $A4$ ● ペンごとに線幅を変える |縦 サイズ (幅)210 x (高)297 mm ○ 文字線幅を15番ペンと同じ 終了 WindowsPrinter ベン線幅 出力装置 6 ペンごとに線幅を変える ブレビュー G Windowsプリンター、プロッター ○ 全ペン幅を16番ペンと同じ C HPGL Plotter COMT - 最近 ベンセット 用紙余白(mm)  $\pm$ 拡縮  $0\frac{1}{\sqrt{2}}$ 線長セット Ⅳ 図面を中央に配置 | 左中央記置  $\boxed{0 \div}$ 四右 左 | ▽ 用紙向きに合わせる 厂 左上配置 フォント設定  $0\frac{1}{\omega_{\rm m}}$ Ⅳ 自動縮尺 0.686626 範囲フィット  $\top$ インフォメーション A3 1/11 作図(-191.9,-191.8)(4428.3,3075.4)用紙(-191.9,-191.8)(4428.3,3075.4)

詳細は付録.図面印刷用プレビュー画面を参照して下さい。

図面のプレビューを参照した時には上記画面でプレビューボタンを押して下さい。 下記の画面を表示します。

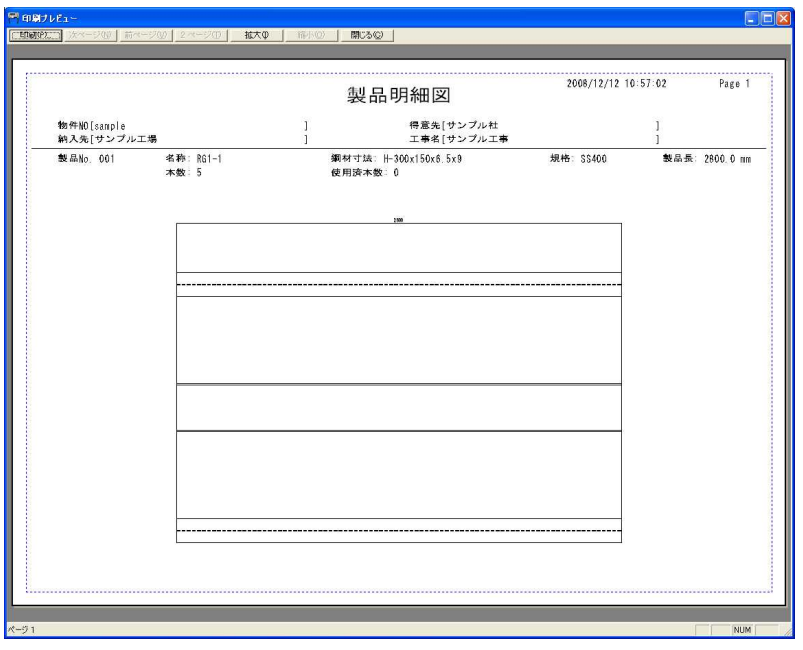

印刷する場合は 印刷 ボタンを押して下さい。図面は A3 横でレイアウトしています。 現在、プレビュー表示されている図面を印刷します。 図面が複数ある時には 前ページ 、 | 次ページ ボタンで他の画面を参照できます。 閉じるで、この画面を終了して、印刷用プレビュー画面に戻ります。

### ⑫.編集メニュー

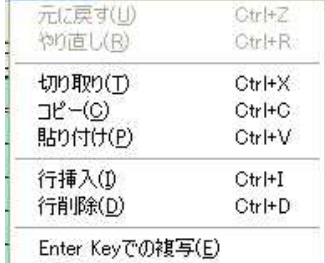

#### Enter Key での複写

未入力で Enter を押すと上行の値をコピーします。

#### ⑬.表示メニュー

● ツール バー(T) • ステータス バー(S) 工区入力を省略する(K) 品番入力を省略する(N) 斜12入力を省略する(X)

## 工区入力を省略する

工区項目を入力不可とし入力を飛ばすことが出来ます。

## 品番入力を省略する

品番項目を入力不可とし入力を飛ばすことが出来ます。

#### 斜12入力を省略する

斜1,2項目を入力不可とし入力を飛ばすことが出来ます。

## 7.取合データ一覧画面

取合単位一覧画面より 実行 ボタンを押すと下記の取合データ一覧画面を表示します。

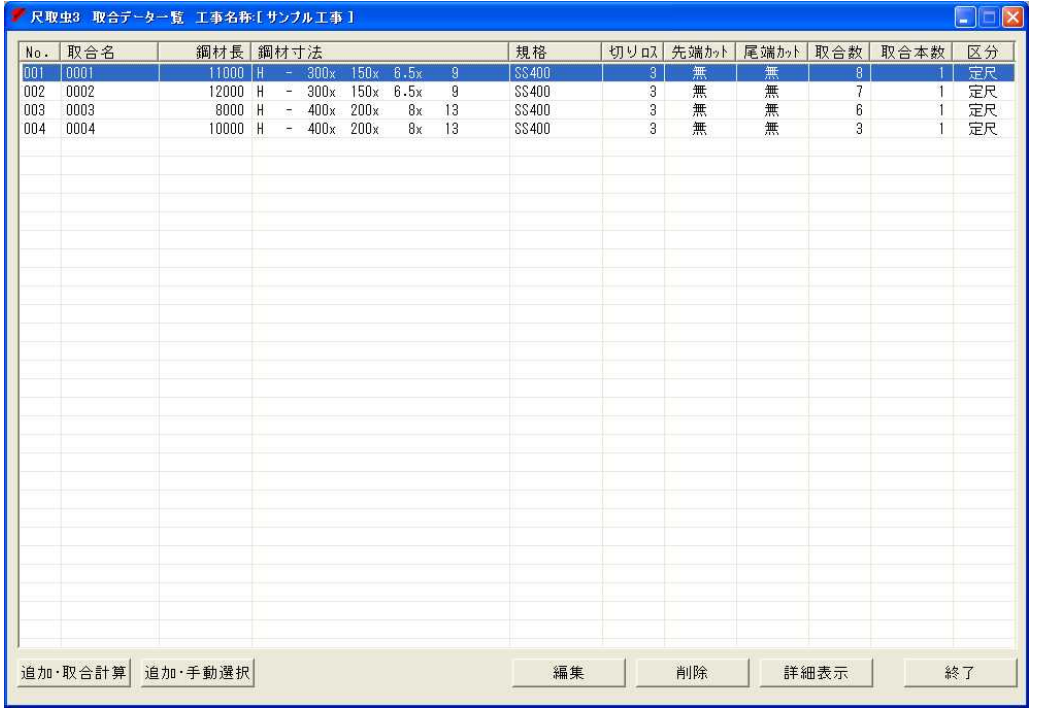

## ①.追加・取合計算ボタン

追加・取合計算 ボタンを押すと下記の画面を表示します。

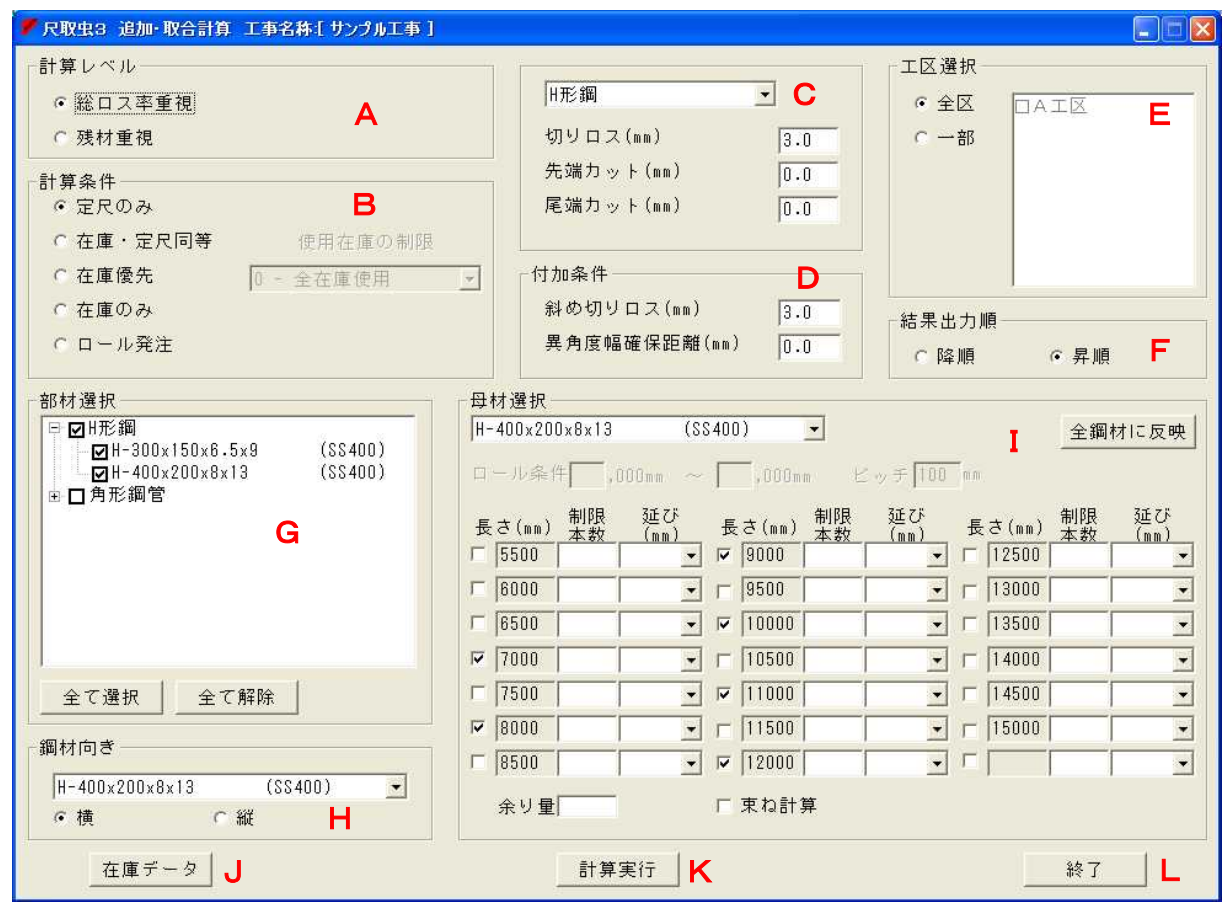

## A.計算レベル

自動取り合い計算での計算レベルを総ロス率重視か残材重視かで選択します。 省略時は総ロス率重視とします。

## B.計算条件

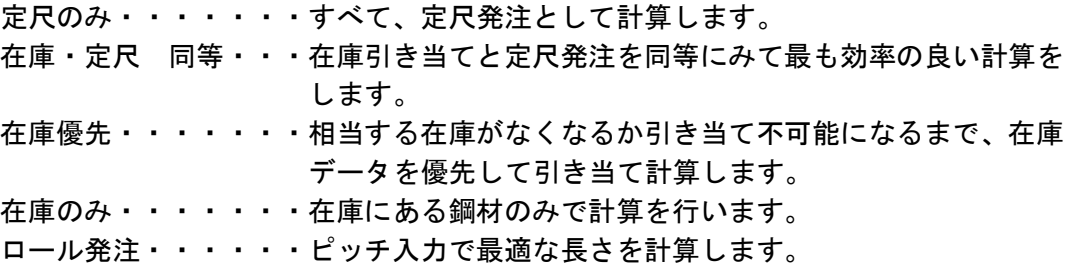

## C.自動取合い設定条件

切りロス・・・・・・・鋸刃の厚みを入力します。 先端カット・・・・・・先端側の端部切り落し量を入力します。 尾端カット・・・・・・尾端側の端部切り落し量を入力します。

## D. 付加条件

斜め切りロス・・・・・斜め切りの鋸刃厚を入力します。(下図参照) 異角度幅確保距離・・・前後の材端部の角度が異なる場合は

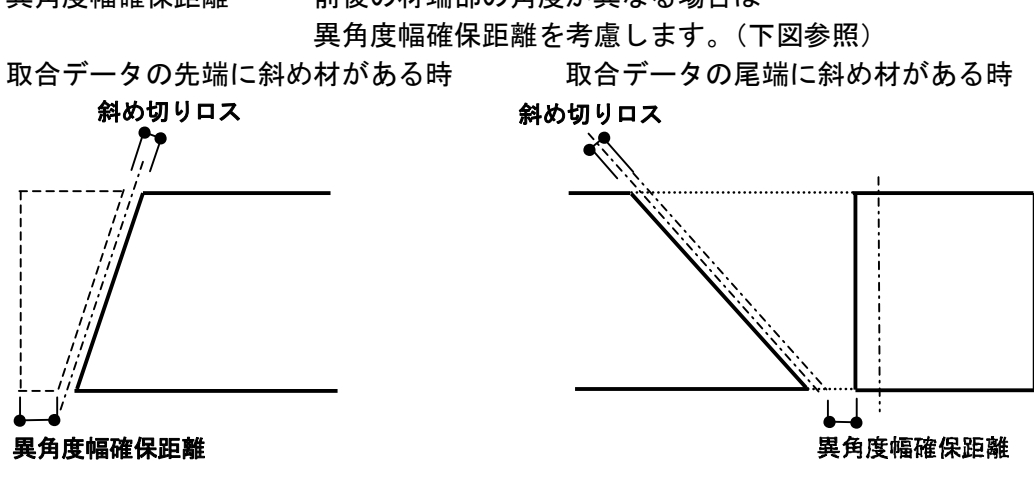

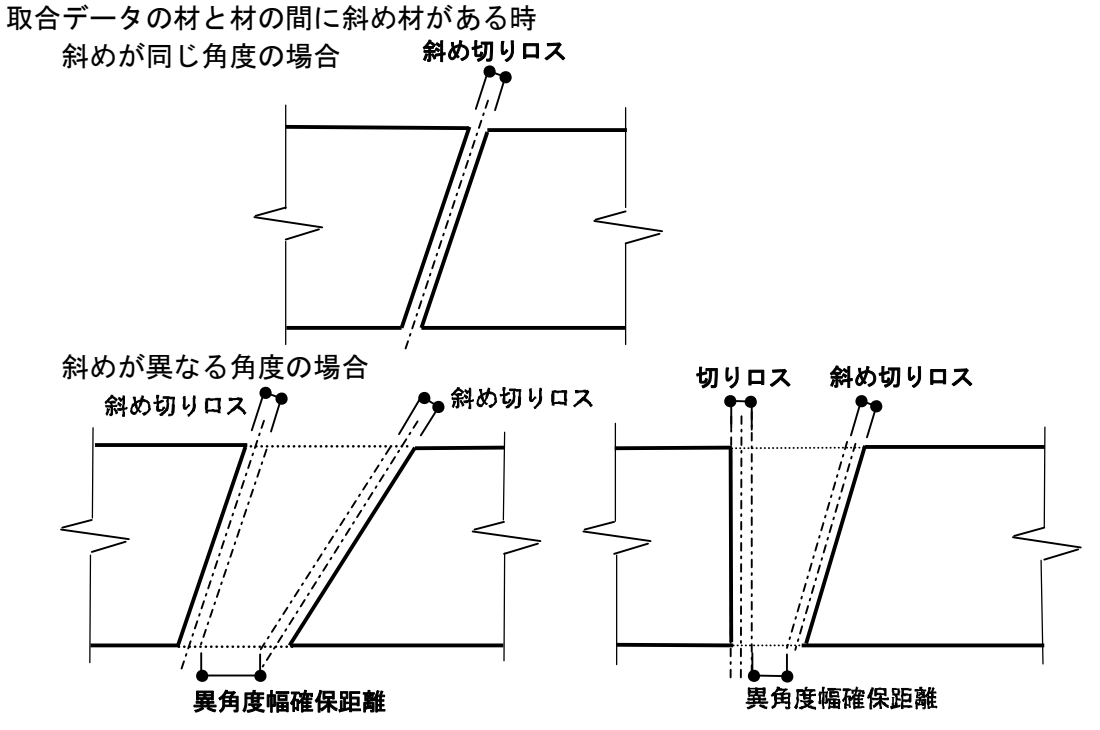

## E.工区選択

選択した工事で使用している工区を表示し 自動取り合いする工区を選択します。

## F.結果出力順

結果出力順を表示します。 自動取合い結果出力順を選択します。

### G.部材選択

選択した工事、工区で使用している鋼材を表示し、 自動取り合いする鋼材を選択します。

部材選択画面でのすべての部材を選択したい時に 全て選択 ポタンを選択します。 部材選択画面で選択した部材をすべて初期状態に戻したい時に 全て解除 ボタンを選択します。

## H.鋼材向き

斜め切りの部材を部材選択で選択すると鋼材の一覧に追加します。 鋼材を表現する向き(横:ウェブ面、縦:フランジ面)を選択します。

## I.母材選択

計算条件で定尺かロール発注により入力が切り替わります。 鋼材単位ごとに使用する定尺長さを選択します。 定尺の場合には、使用する定尺の最大本数も入力できます。 但し、制限本数の入力が無い時には無制限に使用可能とします。 余り量とは残材長を確保したい場合にその長さを指定します。 束ね計算を選択すると束の単位で計算を行い同一パターンの取合いを求めます。

## J.在庫データボタン

在庫データ ボタンで、在庫データ一覧画面を表示し、在庫登録することができます。

## K.計算実行ボタン

計算実行 ボタンで製品データをもとに自動取り合いを行います。 自動取り合いの対象となるデータは取合データに未登録のデータです。 計算が終了すれば下記の様な取合明細図を表示するために下記の 印刷プレビュー画面を表示します。

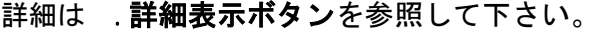

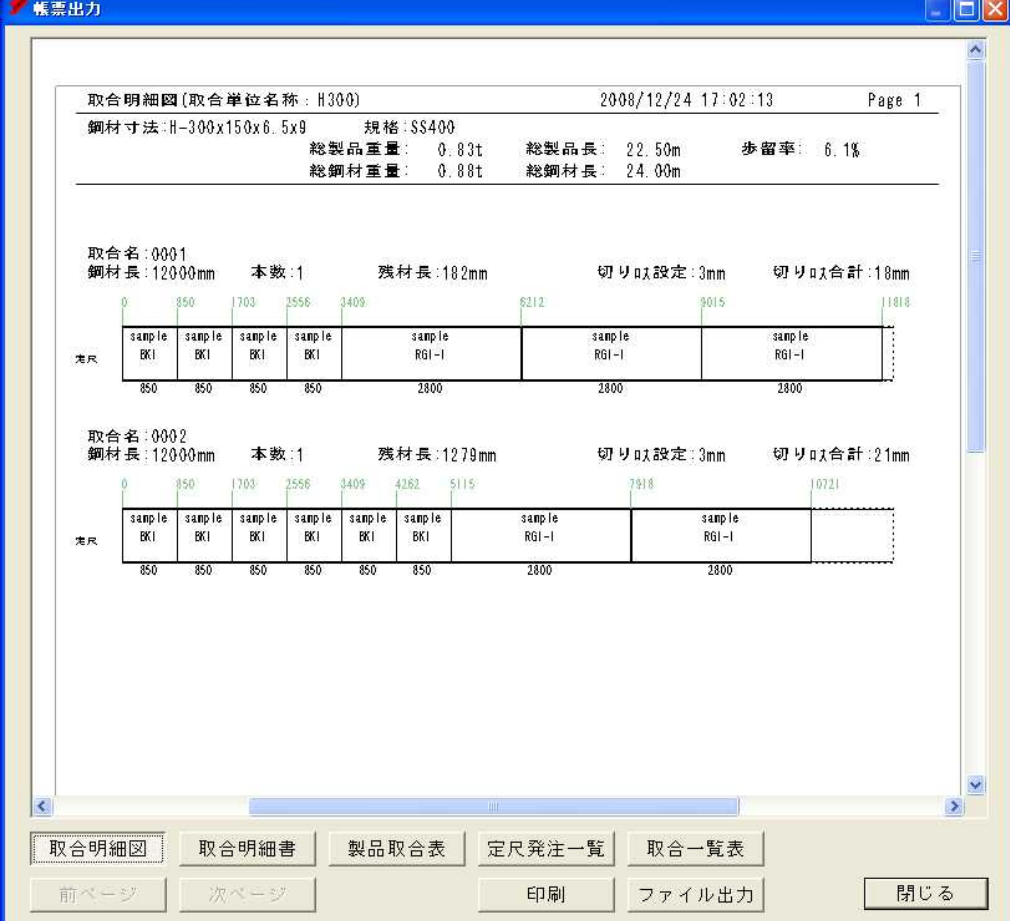

閉じる ボタンを選択した時、作成したデータを追加登録します。 その際、下記のメッセージを表示します。

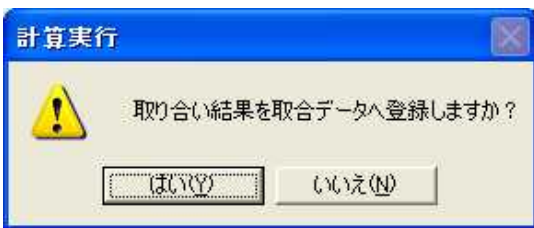

はい ボタンを選択すると取合データへ追加登録して、取合データ一覧画面に戻って 作成した取合データを画面表示します。

|いいえ| ボタンを選択すると追加登録せずに自動取り合い設定画面に戻ります。

L.終了ボタン

│終了│ボタンで無条件に元の<u>取合データー覧画面</u>に戻ります。

#### **4 追加・手動選択ボタン**

新規取合データを入力したい場合には、追加・手動選択 ボタンを押して下さい。 取合データ作成画面へ画面遷移します。

③.編集ボタン

既存取合データを変更したい場合には、一覧表示で表示されている変更したい行を マウスで選択して、編集 ボタンを押して下さい。 取合データ作成画面へ画面遷移します。

④.削除ボタン

取合データを削除する場合は、行をマウスで選択して 削除 ボタンを押して下さい。 上記の操作を行うと、削除を確認する下記の画面を表示します。

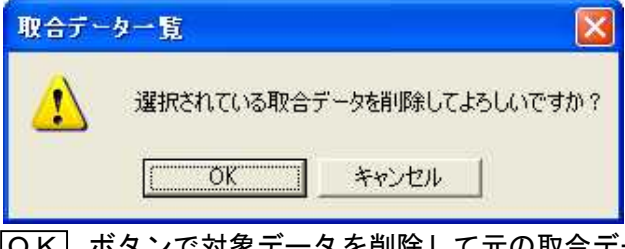

 $\overline{\mathrm{OK}}$  ボタンで対象データを削除して元の<u>取合データー覧画面</u>に戻ります。 キャンセル ボタンで対象データを削除せずに元の取合データ一覧画面に戻ります。

## ⑤.詳細表示ボタン

詳細表示 ボタンを押すと下記の画面を表示します。

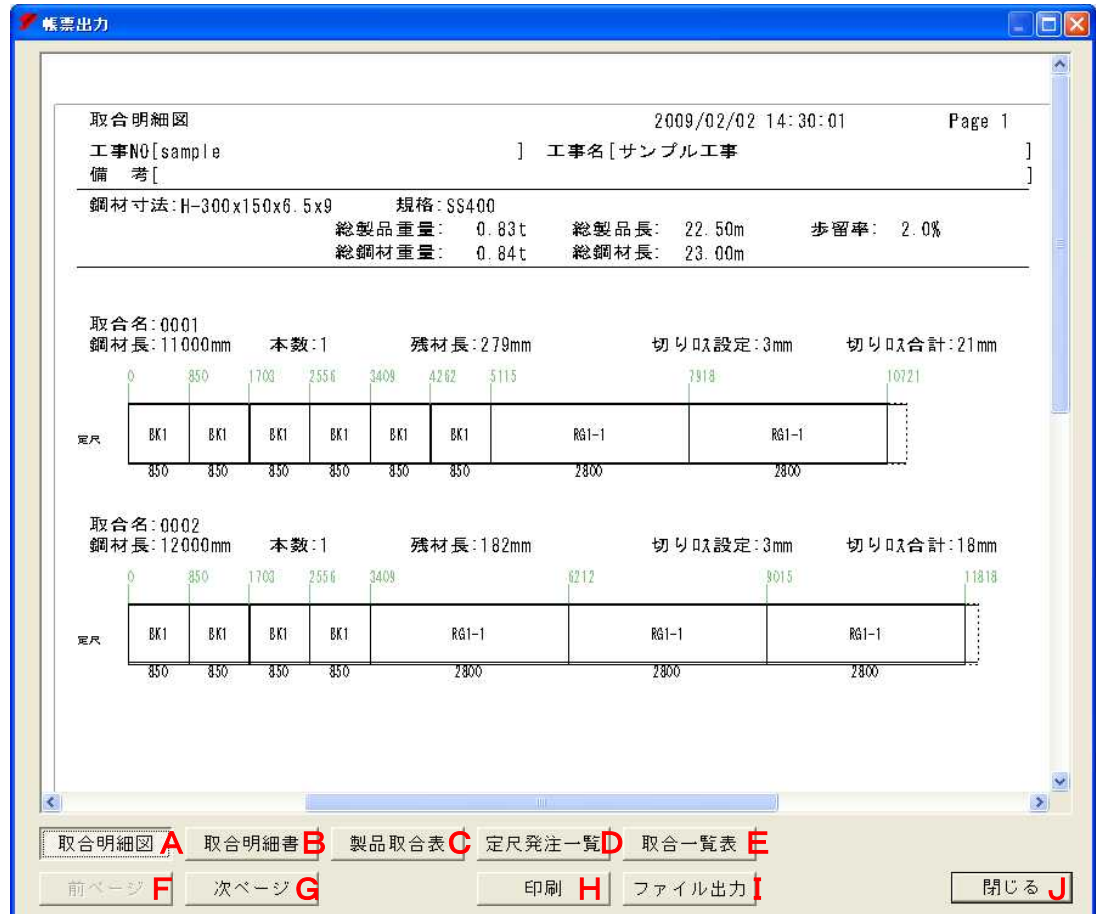

## A. 取合明細図、B. 取合明細書、C. 製品取合表、D. 定尺発注一覧、E. 取合一覧表 表示する帳票を切り替えます。

F.前ページ、G.次ページ

表示中の帳票のページを切り替えます。

## H.印刷

印刷 ボタンを押すと下記のような印刷画面を表示します。 \_\_\_\_\_<br>(詳細は付録. 図面印刷用プレビュー画面を参照して下さい。) ・取合明細図の場合

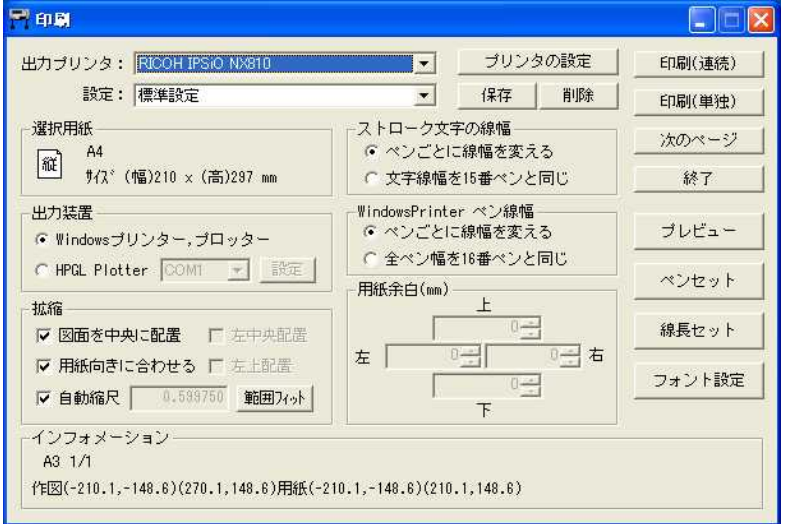

・取合明細図以外の場合

|                                           | □ 帳票印刷 - 取合明細書                     |                              |                |                                                                                 |                                                    |                       |                  |                             |
|-------------------------------------------|------------------------------------|------------------------------|----------------|---------------------------------------------------------------------------------|----------------------------------------------------|-----------------------|------------------|-----------------------------|
| 印刷(P)                                     | プレビュー                              | フツンク設定                       | フォント・マーシッ      | 設定保存                                                                            | 終了                                                 |                       | 1/2              | ▲前<br>次▼                    |
| 取合明細書                                     |                                    |                              |                |                                                                                 |                                                    | 2009/02/02            | 14:32:34         | Page<br>Ä                   |
| 1<br>工事名[サンブル工事<br>工事No[sample<br>備<br>考[ |                                    |                              |                |                                                                                 |                                                    |                       |                  |                             |
|                                           | 鋼材寸法:H-300x150x6.5x9               | 規格:SS400<br>総製品重量:<br>総鋼材重量: | 0.83t<br>0.84t | 総製品長:<br>総鋼材長:                                                                  | 22.50m<br>23.00m                                   | 歩留率: 2.0%             |                  |                             |
| 定尺                                        | 取合名:0001<br>鋼材長:11000.0mm          | 本数:1                         |                |                                                                                 | 残材長:                                               | 279.0mm               | 切り取設定:<br>切り以合計: | 3.0mm<br>21.0mm             |
|                                           | 品番<br>BK <sub>1</sub><br>$RG1 - 1$ | 工区                           |                | 長さ ×本数(<br>合計<br>850.0mm $\times$ 6本(<br>6本)<br>$2800.0$ mm $\times$ 2本(<br>2本) |                                                    |                       |                  |                             |
| 定尺                                        | 取合名:0002<br>鋼材長:12000.0mm          | 本数:1                         |                |                                                                                 | 残材長:                                               | 182.0mm               | 切り取設定:<br>切り以合計: | 3.0 <sub>mm</sub><br>18.0mm |
|                                           | 品番<br>BK <sub>1</sub><br>$RG1-1$   | 工区                           |                |                                                                                 | 長さ<br>$850.0$ mm $\times$ 4本(<br>$2800.0$ mm × 3本( | x本数(合計)<br>4本)<br>3本) |                  |                             |
|                                           |                                    |                              | [改直]           |                                                                                 |                                                    |                       |                  | v                           |

印刷する場合は 日刷 ボタンを押して下さい。

## I.ファイル出力

ファイル出力 ボタンを押すと下記の画面を表示します。 保存先とファイル名を指定してください。 ファイル名にページ番号を付け加えます。

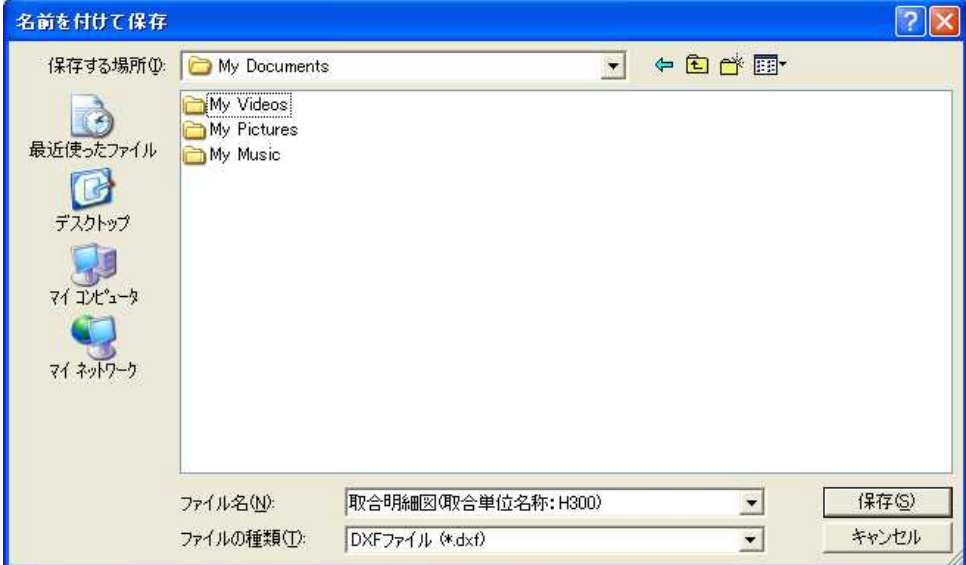

取合明細図はDXF形式、その他の帳票はCSV形式で出力します。

## J.閉じる

このボタンを押すと取合データー覧画面に戻ります。

## **. 終了ボタン**

このボタンを押すとメインメニュー選択画面に戻ります。

## 8.取合データ作成画面

取合データ一覧画面より選択した製品データの取合データ作成画面を表示します。 新規データの入力時には下記の画面を表示します。

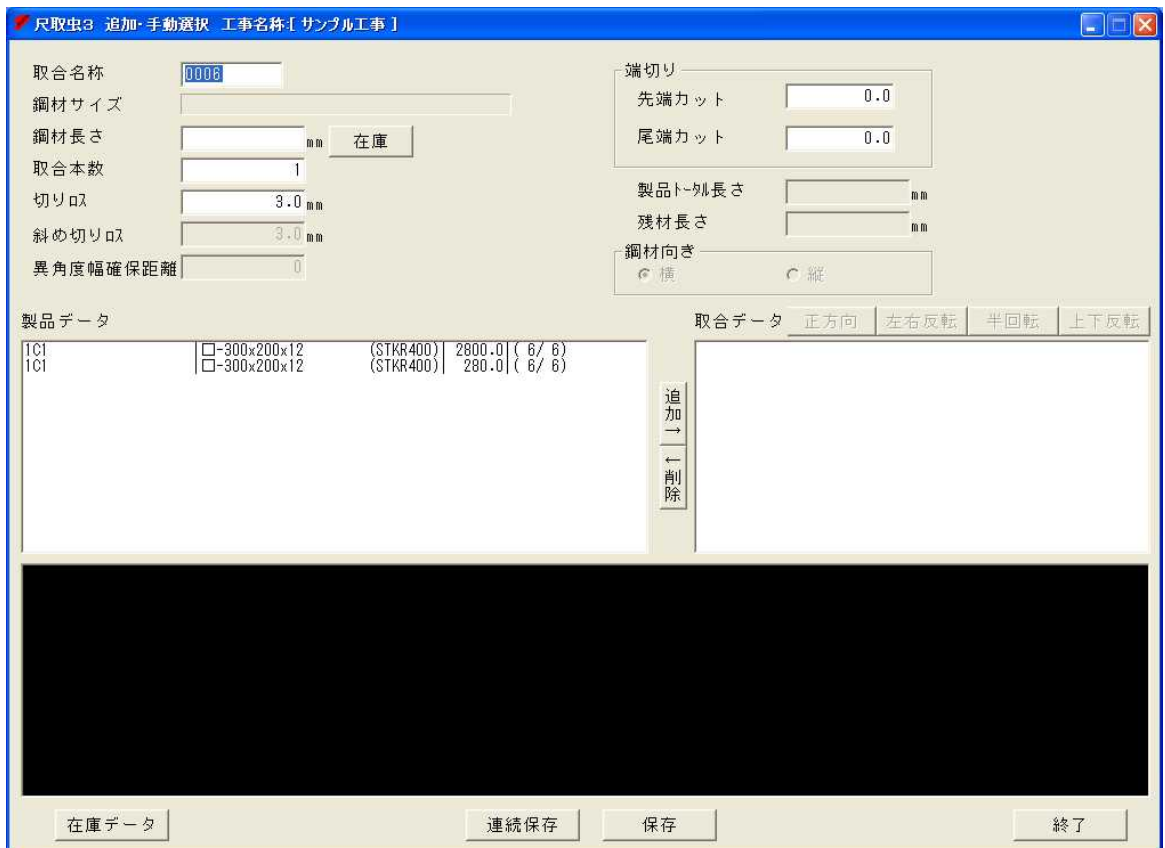

## ①.取合名称

取合名称を半角10文字以内で入力して下さい。 但し、半角英数、半角カカカ、半角+、半角-、半角・、半角スペース、 →、←、↑、↓のみ入力可とし、先頭、または末尾の半角スパースは入力不可とします。

#### ②.鋼材サイズ

現在入力中の鋼材サイズを表示します。

#### □ 鋼材長さ

鋼材長さを半角7文字以内の数値で入力して下さい。 但し、入力できる数値は 50~24000 の範囲内とします。

## ④.在庫

在庫データを使用する場合ボタンを押し在庫材を選択します。

### ⑤.取合本数

取合データの取合本数を入力します。 但し、取合本数のデフォルト値は1本とします。

### . 切り口ス

切りロスを半角3文字の数値で入力して下さい。 鋸刃の厚みを入力します。 但し、入力できる数値は 0.1~9.9 の範囲内とします。

#### . 斜め切り口ス

斜め切りロスを入力して下さい。 H形鋼、角形鋼管、鋼管で斜めに切断するのに使用します。 詳細は7.取合データ一覧画面 ①追加・取合計算 D付加条件を参照して下さい。

#### ⑧.異角度幅確保距離

異角度幅確保距離を入力して下さい。 H形鋼、角形鋼管、鋼管で斜めに切断するのに使用します。 詳細は7.取合データ一覧画面 ①追加・取合計算 D付加条件を参照して下さい。

#### ⑨.端切り

先端カット・・・・・・・先端側の端部切り落し量を入力します。 尾端カット・・・・・・・尾端側の端部切り落し量を入力します。

#### ⑩.製品データトータル長さ

取合データのトータル長さを表示します。

#### □残材長さ

残材の長さを表示します。

#### . 鋼材向き

斜め切り製品追加時に鋼材の向きを選択します。 横:ウェブ面 縦:フランジ面

### ⑬.製品データ⇔取合データ

取合データを作成します。 製品データをマウス選択して、追加→ ボタンを押して、 取合データに登録します。 その時、本数が0本になるまで追加登録する事ができます。 その時、画面下側に登録された取合データを表示します。

#### . 正方向 · 左右反転 · 半回転 · 上下回転ボタン

取合データに登録された製品データを選択し、ボタンに表示されている向きに 製品データを回転させます。 斜めカットのある製品データ選択時のみ使用可能です。

## . 在庫データボタン

在庫データ一覧を表示します。

## ⑯.連続保存ボタン

|連続保存| ボタンを押すと入カフィールド(取合、製品データ等)を クリアし、続けて新しい取合データを作成する事ができます。 ※取合名称に未使用の4桁の数値が自動的に設定されます。

## ⑰.保存ボタン

保存 ボタンを押すと作成した取合データを保存して、 取合データ一覧画面に戻ります。

## **. 終了ボタン**

不多プポタン押すと無条件に取合データ一覧画面に戻ります。

## 9.鋼材名称画面

鋼材名称 ボタンを押すと下記の画面を表示します。

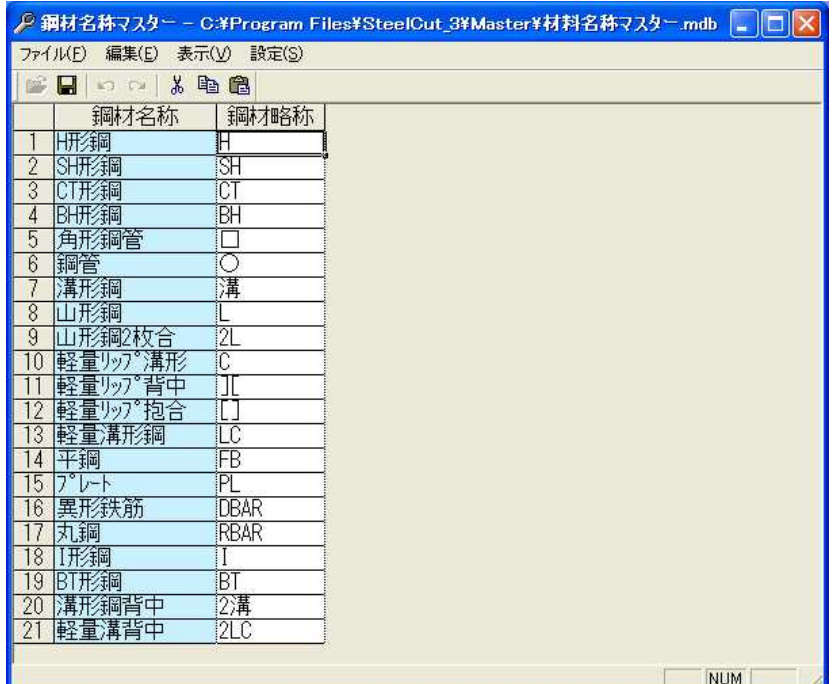

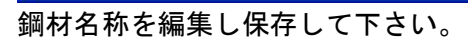

## 10.一般鋼材画面

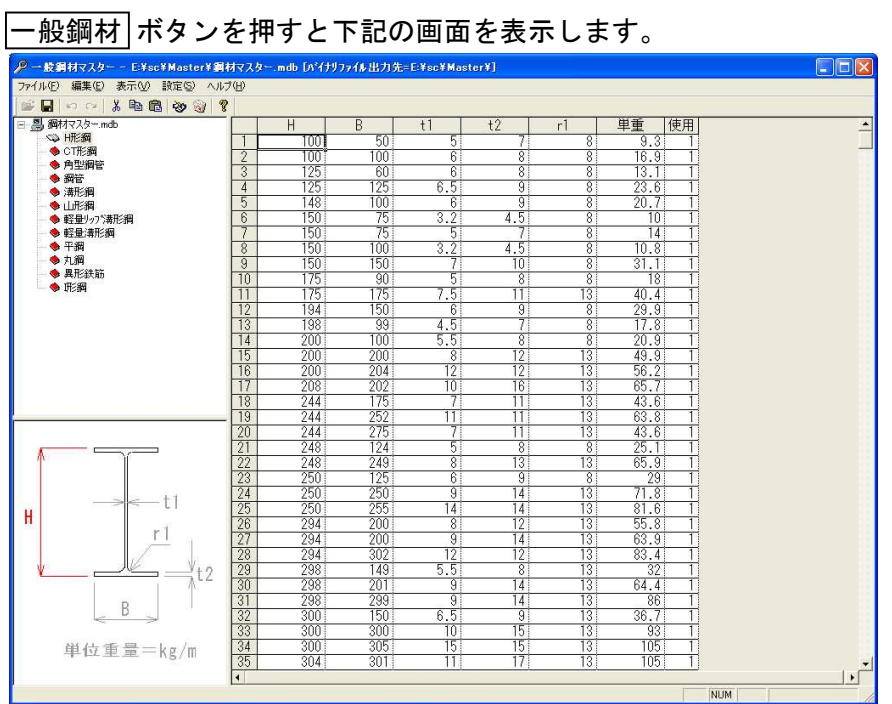

各鋼材のサイズを追加、編集、削除し保存して下さい。

## 11.規格名称画面

規格名称 ボタンを押すと下記の画面を表示します。

|                                |                                |                                  | ♪ 規格名称マスター - E¥sc¥Master¥規格マスター.mdb [バイナリファイル出力先=E¥sc¥Master¥] | $\Box$ D $\times$ |
|--------------------------------|--------------------------------|----------------------------------|----------------------------------------------------------------|-------------------|
|                                |                                | ファイル(F) 編集(E) 表示(V) 設定(S) ヘルプ(H) |                                                                |                   |
|                                |                                |                                  |                                                                |                   |
|                                | 規格名称                           |                                  | 規格使用鋼材名称<br>$\sim$                                             |                   |
|                                | SS400                          |                                  | $7°$ $\nu$ - $\uparrow$                                        |                   |
| $\sqrt{2}$                     | SM400A                         |                                  | H形鋼                                                            |                   |
| $\sqrt{3}$                     | <b>SM400B</b>                  |                                  | 角形鋼管                                                           |                   |
| $\overline{4}$                 | <b>SM400C</b>                  |                                  | 鋼管                                                             |                   |
| $\sqrt{5}$                     | <b>SM490A</b>                  |                                  | 溝形鋼<br>山形鋼                                                     |                   |
| $\sqrt{6}$<br>Ī7               | <b>SM490B</b><br><b>SM490C</b> |                                  | 平鋼                                                             |                   |
| $\sqrt{8}$                     | SN400A                         |                                  | 異形鉄筋                                                           |                   |
| $\sqrt{9}$                     | <b>SN400B</b>                  |                                  | 丸鋼                                                             |                   |
| $\blacksquare$                 | SN400C                         |                                  | I形鋼                                                            |                   |
| $\overline{11}$                | <b>SN490B</b>                  |                                  |                                                                |                   |
| $\overline{\mathbb{1}2}$       | <b>SN490C</b>                  |                                  |                                                                |                   |
| $\sqrt{13}$                    | <b>SSC400</b>                  |                                  |                                                                |                   |
| 14                             | STK400                         |                                  |                                                                |                   |
| $\sqrt{15}$                    | STKN400B                       |                                  |                                                                |                   |
| 16<br>$\overline{\mathbb{1}7}$ | <b>STK490</b><br>STKN490B      |                                  |                                                                |                   |
| 18                             | STKR400                        |                                  |                                                                |                   |
| $\sqrt{19}$                    | STKR490                        |                                  |                                                                |                   |
| 20                             | <b>BCR295</b>                  |                                  |                                                                |                   |
| $\sqrt{21}$                    | <b>BCP235</b>                  |                                  |                                                                |                   |
|                                | <b>BCP235C</b>                 |                                  |                                                                |                   |
|                                | <b>BCP325</b>                  |                                  |                                                                |                   |
|                                | <b>BCP325C</b>                 |                                  |                                                                |                   |
|                                | <b>BCP325T</b>                 |                                  |                                                                |                   |
|                                | S <sub>10</sub> T              |                                  |                                                                |                   |
| 22 23 24 25 26 27 28           | <b>SHTB</b>                    |                                  |                                                                |                   |
| $\frac{29}{30}$                | F <sub>10</sub> T              |                                  |                                                                |                   |
|                                | F <sub>8</sub> T               |                                  |                                                                |                   |
| 31                             | SNR400B                        |                                  |                                                                |                   |
| 32                             | <b>SNR490B</b>                 |                                  |                                                                |                   |
| 33                             | SR235<br>SR395                 |                                  |                                                                |                   |
| 34<br>35                       | SPH-C                          |                                  |                                                                |                   |
| $\overline{36}$                |                                |                                  | $\checkmark$                                                   |                   |
|                                |                                |                                  | 規格名称を入力して下さい。(略可:英数/記号/カタカナ/漢字 8桁)                             | <b>NUM</b>        |

必要な規格文字を入力し保存して下さい。

## 12.鋼材別使用規格画面

## 鋼材別使用規格 ボタンを押すと下記の画面を表示します。

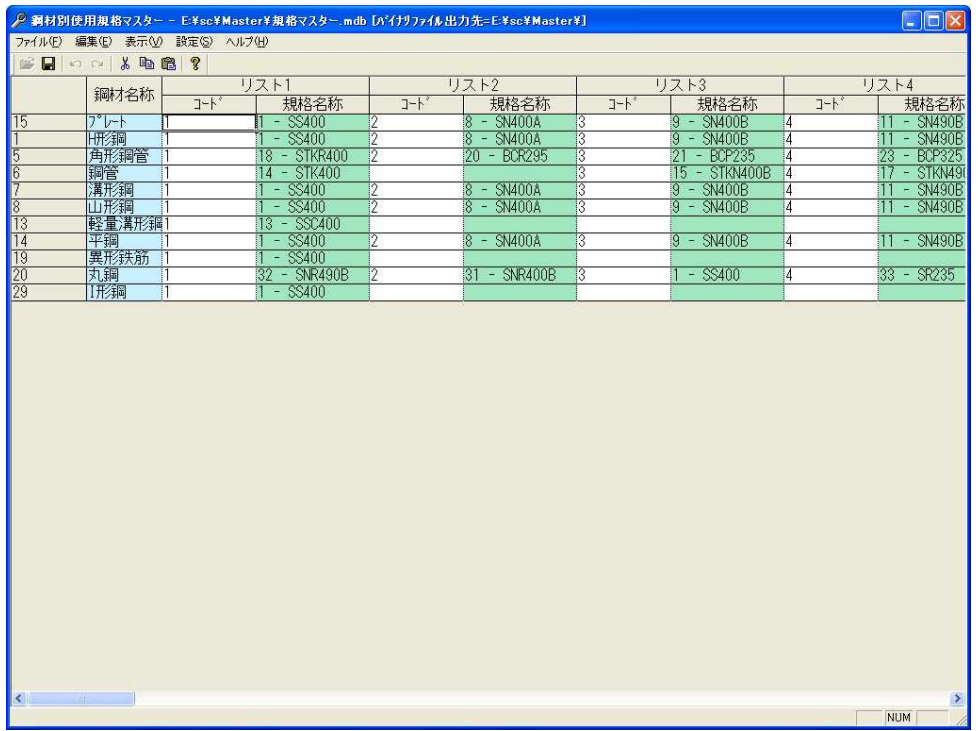

鋼材毎に使う規格を設定し保存して下さい。

## 13.在庫データ一覧画面

在庫データ一覧画面を表示します。

|                | 鋼材      | サイズ                                         | 規格                                                                                                    | 長さmm 本数 |     | 使用限定する工事名称                             |  |
|----------------|---------|---------------------------------------------|----------------------------------------------------------------------------------------------------|---------|-----|----------------------------------------|--|
|                | 1 - H形編 | $\sqrt{300 \times 150 \times 6.5 \times 9}$ | $1 - $8400$                                                                                                   | 3500    | 9.2 |                                        |  |
| $\overline{2}$ |         |                                             |                                                                                                    |         |     |                                        |  |
| $\overline{3}$ |         |                                             |                                                                                                    |         |     |                                        |  |
| $\overline{4}$ |         |                                             |                                                                                                    |         |     |                                        |  |
| 5              |         |                                             |                                                                                                    |         |     |                                        |  |
| $\overline{6}$ |         |                                             |                                                                                                    |         |     |                                        |  |
| $\overline{7}$ |         |                                             |                                                                                                    |         |     |                                        |  |
| $\mathbf{R}$   |         |                                             |                                                                                                    |         |     |                                        |  |
| $\overline{9}$ |         |                                             |                                                                                                    |         |     |                                        |  |
| 10             |         |                                             |                                                                                                    |         |     |                                        |  |
| 11             |         |                                             |                                                                                                    |         |     |                                        |  |
| 12             |         |                                             |                                                                                                    |         |     |                                        |  |
| 13             |         |                                             |                                                                                                    |         |     |                                        |  |
| 14             |         |                                             |                                                                                                    |         |     |                                        |  |
| 15             |         |                                             |                                                                                                    |         |     |                                        |  |
| 16<br>17       |         |                                             |                                                                                                    |         |     |                                        |  |
|                |         |                                             |                                                                                                    |         |     |                                        |  |
|                |         |                                             | 方法① ▼マウスクリックで形鋼を選択<br>方法3 「F4」キーインで形鋼を選択、「Enter」で決定<br>方法4 鋼材コード (数値) を直接キーイン<br>〈鋼材コードは▼マウスクリック時に表示される先頭の数値〉 |         |     | 方法② 「Alt」+「↑」/「↓」キーインで形鋼を選択、「Enter」で決定 |  |

### **4. 鋼材、サイズ、規格、長さ、本数**

在庫の鋼材情報を入力します。 入力方法は6.製品データ作成画面を参照して下さい。

## ②.使用限定する工事名称

使用する工事を限定する場合に工事名称を選択します。 取合データ作成時に使用する在庫を制限するか選びます。

## ③.ファイルメニュー

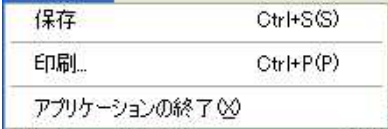

保存

入力データを保存します。

印刷

下記の様な在庫一覧表の印刷用画面を表示します。 その時、在庫を選択していない時には、全在庫を印刷対象とします。

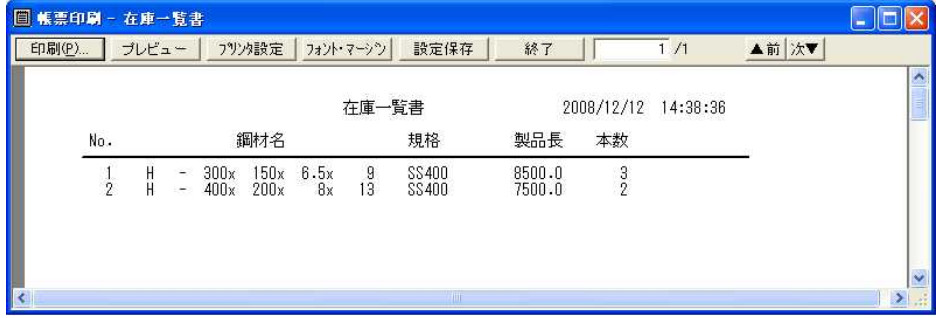

- 14.インポート
	- ○. 製品データ作成画面の [ファイル] [インポート] を選択すると 下記の画面を表示します。

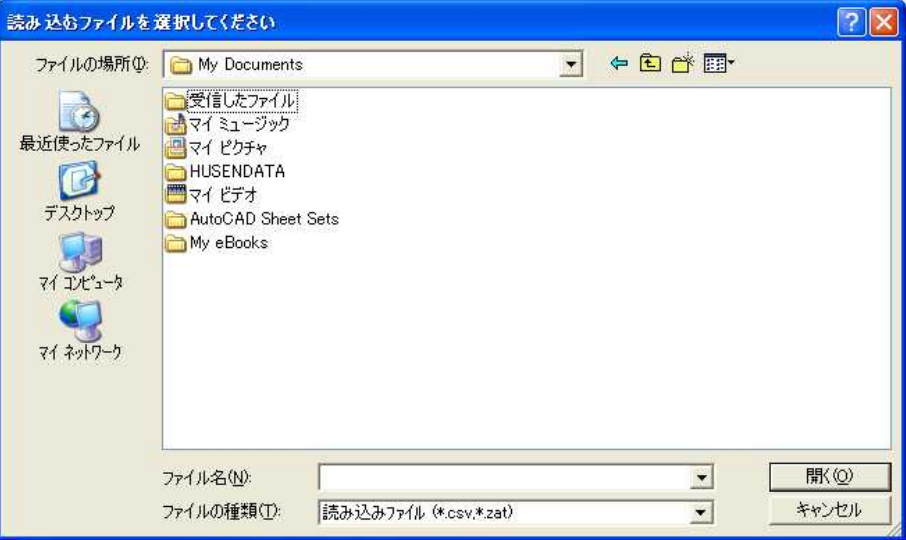

CSVと尺取虫データファイルが読み込み可能です。

②.CSVを選択すると下記のCSV取り込み画面を表示します。

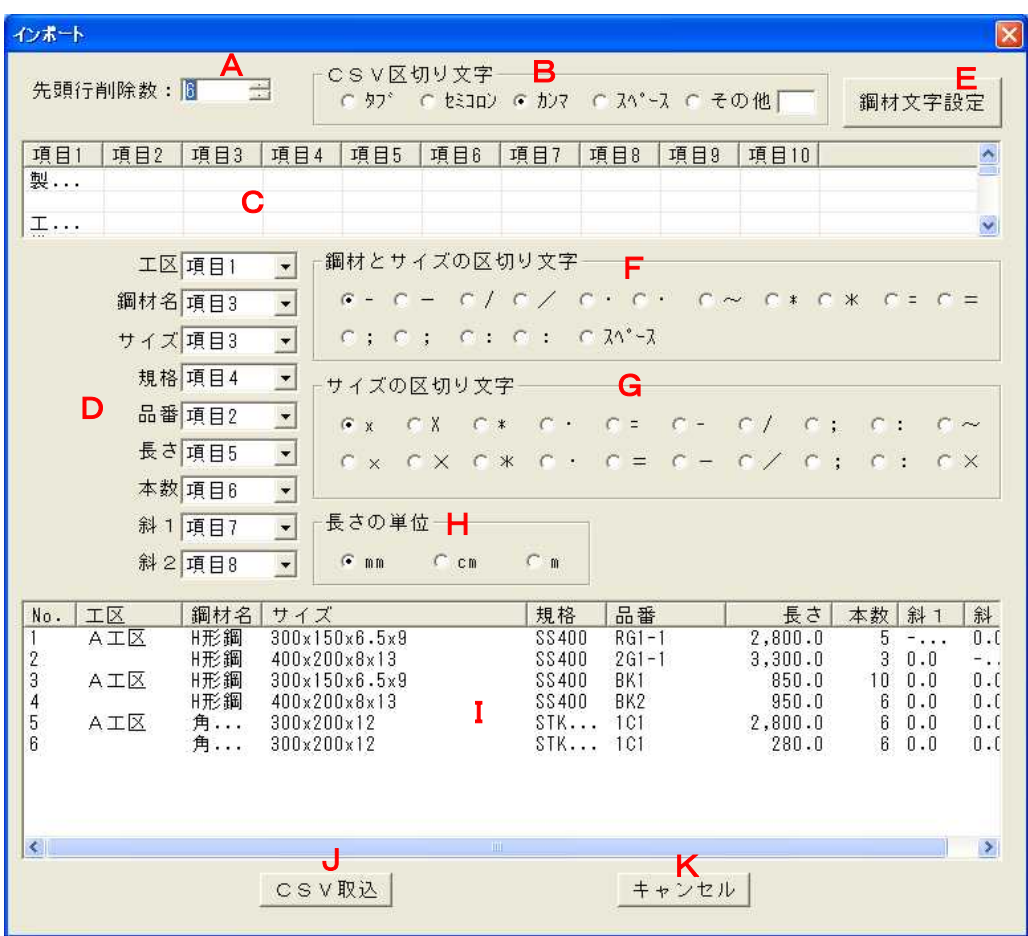

## A.先頭行削除数

ファイルの読み飛ばす行数を入力します。 ファイルの先頭にタイトルがある場合に使用します。

## B. CSV区切り文字

CSVファイルの列を区切っている文字を選択します。 一覧にない場合は「その他」を選択し横の項目へ区切り文字を入力して下さい。

## C.ファイルリスト

CSV区切り文字により切り取った文字を列毎に表示します。

## D.項目選択

各項目に対応するファイルリストの列を入力します。

## E.鋼材文字設定

鋼材文字設定 ボタンを押すと下記の画面を表示します。

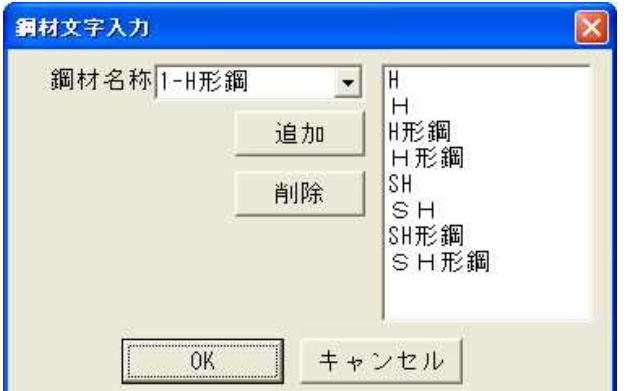

取り込む鋼材を選択しCSVファイル内にある文字列を 追加してください。

### F.鋼材とサイズの区切り文字

ファイルリストが「H-300x150x6.5x9」のように鋼材名とサイズが 分かれいない場合に使用します。

### G.サイズの区切り文字

鋼材サイズを区切っている文字を選択します。

H.長さの単位

長さの単位を選択します。

I.取り込み情報リスト

取り込み対象の文字列を表示します。

J.データ取込

データ取込 ボタンで取り込み文字のチェックを行います。 エラーがある場合下記の様なメッセージが表示されます。 メッセージ 鋼材文字IA工区】から鋼材を判定出来ませんでした<br>正常データのみ取り込みますか? Ţ  $77500$   $00200$ はい を押すとエラーの無い行のみ取りこみ、レいえ を押した場合 CSV取り込み画面に戻ります。 (エラー行は行番号に"x"を表示します)

K.キャンセル

│終了│ボタンで無条件に元の製品データー覧画面に戻ります。

. データを取り込みます。

ファイル読み込み中にリスト数を超える場合 下記のメッセージが表示され取り込みは行われません。

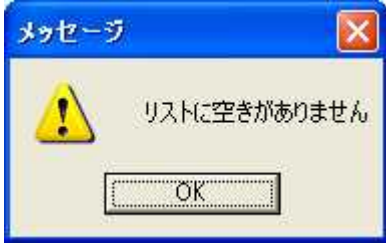

## 付録.図面印刷用プレビュー画面

図面出力を選択すると下図のようなダイアログを表示します。

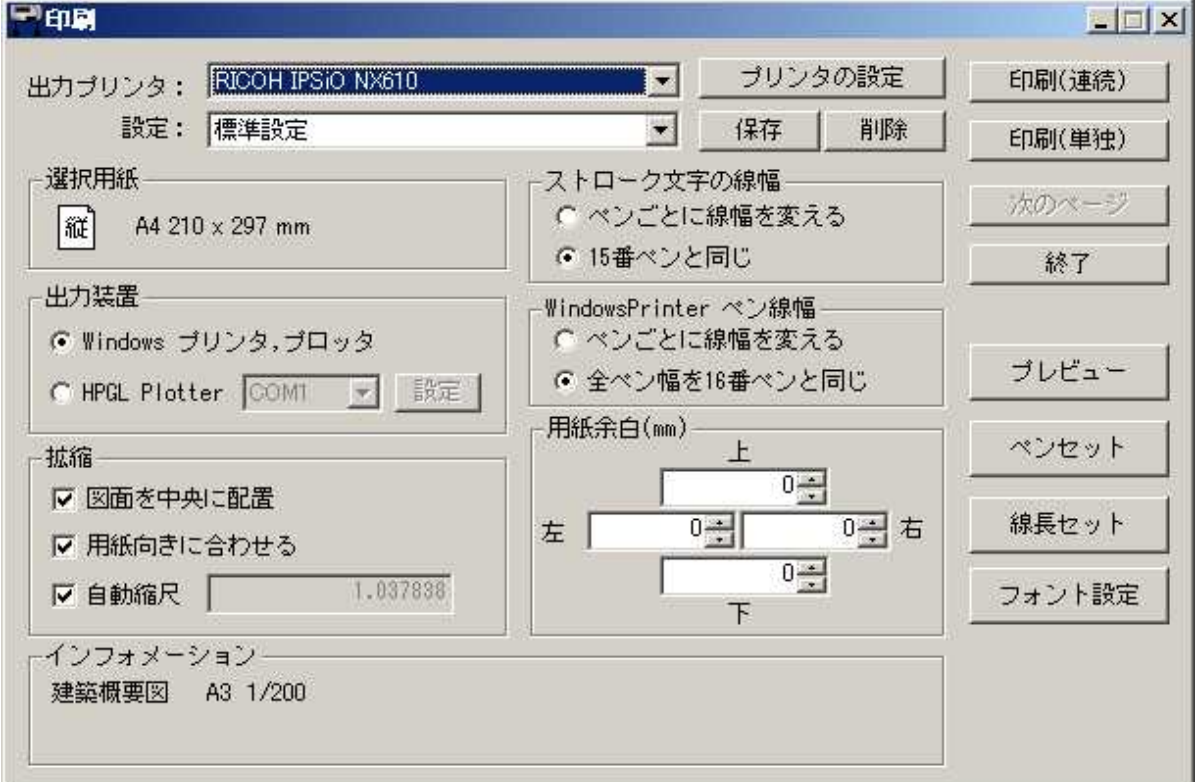

## ① 出力プリンタ

印刷に使用するプリンタです。使用するプリンタを選択してください。

### ② プリンタの設定

出力プリンタに設定されているプリンタの詳細な設定を行います。

#### ③ 設定

(4.保存)で保存された設定の一覧が表示されます。一覧から設定を選択すると設定を呼び出 すことができます。

#### 保存

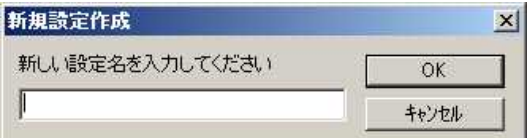

現在の設定に名前をつけて保存します。上記のダイアログを表示しますので、設定名を入力 して[OK]ボタンを押してください。[キャンセル]を押すと中断します。

保存したものは(3.設定)のリストボックスに追加されます。

#### ⑤ 削除

現在選択されている設定を削除します。

### 次のページ

[印刷(単独)]ボタンで単独印刷を実行している時、現在のページを飛ばして次のページに進 めます。

### ⑦ 終了

印刷処理を終了します。

## ⑧ 選択用紙

現在プリンタで選択されている用紙です。

印刷する物件に合わせて[プリンタの設定]ボタンで変更してください。

注)拡縮の「用紙の向きに合わせる」にチェックが入っていると、印刷時に用紙の向き が物件に合わせて自動的に変更されます

⑨ 出力装置

#### ・Windows プリンタ、プロッタ

Windows のドライバで印刷を行います。

・HPGL Plotter

HPGLコマンドで印刷を行います(HPGLコマンドを認識できるプリンタ・プロッタのみ)。 リストボックスから出力するポートを選択して、[設定]ボタンから HPGL 専用の設定を行 ってください。 ※HPGL設定の説明を参照

⑩ 拡縮

#### ・図面を中央に配置

用紙サイズの真中に図面の中心を合わせて出力します。左下を基点に印刷されます。

#### ・用紙向きに合わせる

出力するデータを縦横日で自動的に用紙の向きを設定します。これがチェックされてい ないときは、「プリンタの設定」で設定されている用紙の向きが適用されます。

・自動縮尺

ON (チェックあり) :選択されている用紙に合わせた尺度で印刷します。

OFF(チェックなし):入力された出力尺度で出力します。

#### ストローク文字の線幅

ストロークフォントを設定されているペンに対して、下記の設定が適用されます。

#### ・ペンごとに線幅を変える

ストロークフォントに設定されているペン番号ごとに、ペンセットで設定されている線幅 が適用されます。

#### ・15 番ペンと同じ

全てのストロークフォント出力時に、15 番ペンに設定されている線幅を適用します。

#### Windows Printer ペンの線幅

・ペンごとに線幅を変える

[ペンセット]で設定されたペン番号ごとの線幅で出力されます

### ・全ペン線幅を 16番ペンと同じ

ペン番号に関係なく[ペンセット]の 16 番ペンの線幅で出力します。

#### 用紙余白

余白を設定します。

⑭ インフォメーション

現在選択しているプロッタ・用紙等を表示します。

#### ⑮ 印刷(連続)

複数の印刷データがある時に、全ての図面を現在の設定で一度に出力します。

#### 印刷(単独)

複数の印刷データがある時に、図面を 1 枚ずつ出力します。

- 1 枚出力するたびに、次の図面を設定するメイン画面に戻ります。
- ⑰ プレビュー
- 現在の印刷イメージが表示されます。

#### ⑱ ペンセット

- ペン番号ごとのペンの設定をします。 **※ペンセットの説明を参照** 線長セット 破線等の設定を行います。 ※線長セットの説明を参照 ⑳ フォント設定
- ペンごとのフォントの設定をします。 ※フォント設定の説明を参照

## ※HPGL設定

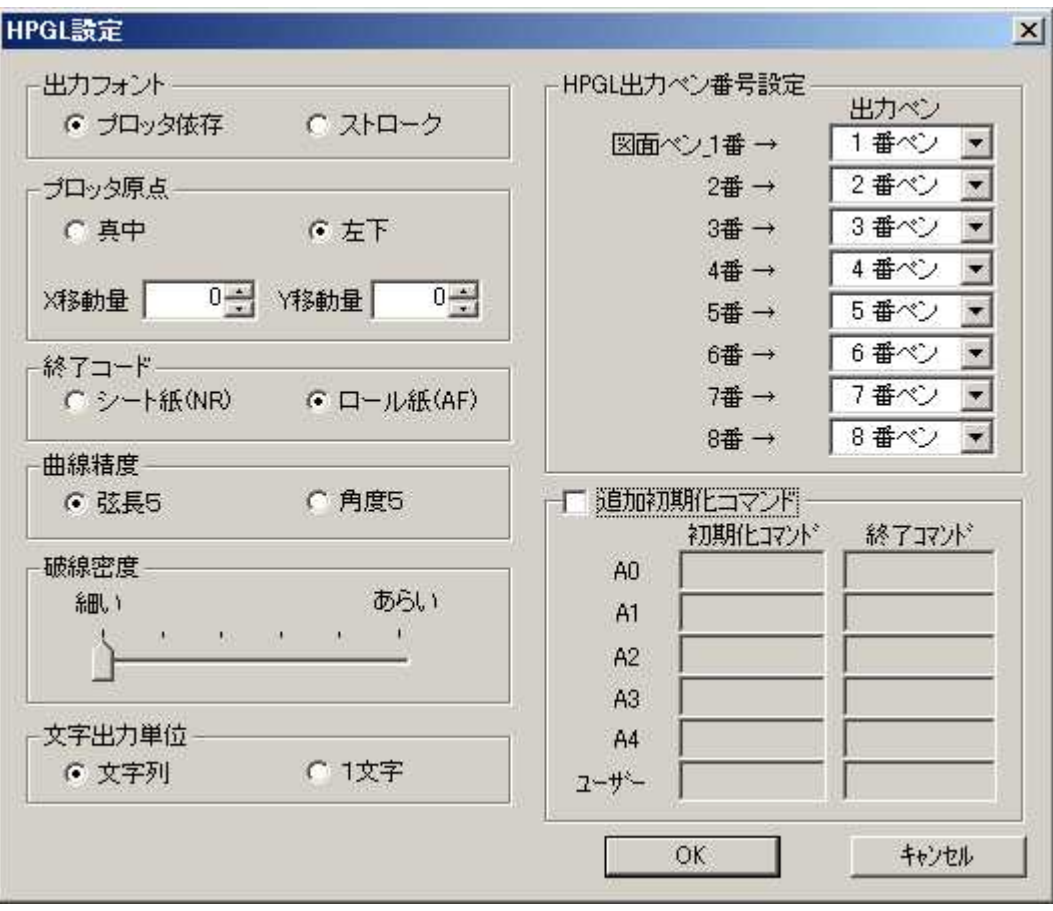

出力フォント

・プロッタ依存 プロッタ内臓のフォントを使用します。 ・ストローク システムのストロークフォントを使用します。 プロッタ原点 終了コード 曲線精度 破線密度 文字出力単位 HPGL出力ペン番号設定 図面のペン番号と出力先ペン番号の設定をします。 追加初期化コマンド

プロッタにより初期化コマンドを追加する場合に使用します。

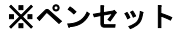

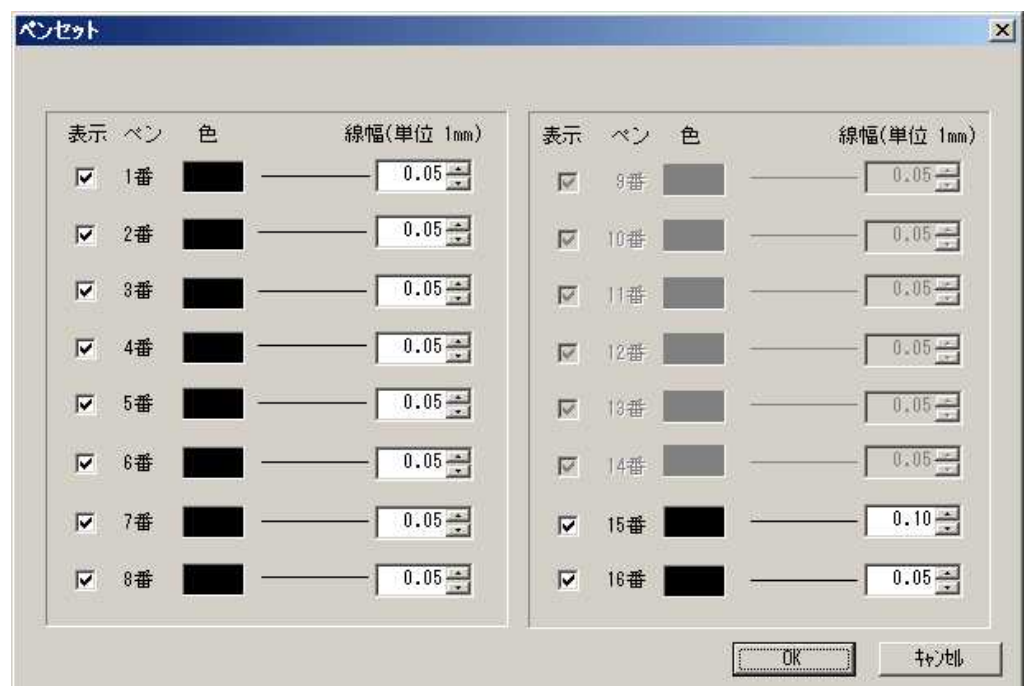

## ① 表示

チェックの入っているペンが出力されます。

② ペン

専用CADで割り振られるペン番号を示します。

#### 色

対象のペン番号の色を設定します。

注)カラープリンタを使用していない場合、色は全て黒にしてください。

色が設定されている場合プリンタへ出力する線分などが薄くなる場合があります。

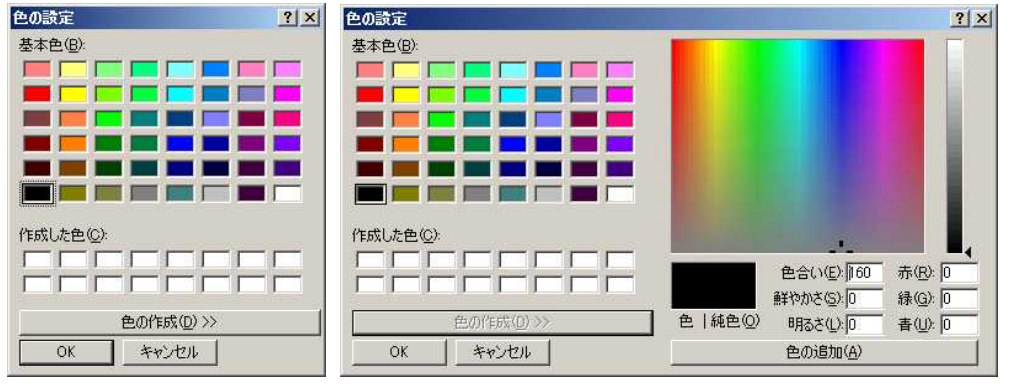

色ボックスをクリックすると上記のダイアログを表示しますので、色の設定を行ってくださ い。

#### ④ 線幅

指定した線幅で、対象のペン番号を出力します。

変更は▲▼を押すか、キーボードで直接入力します。(単位: mm)

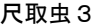

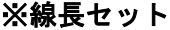

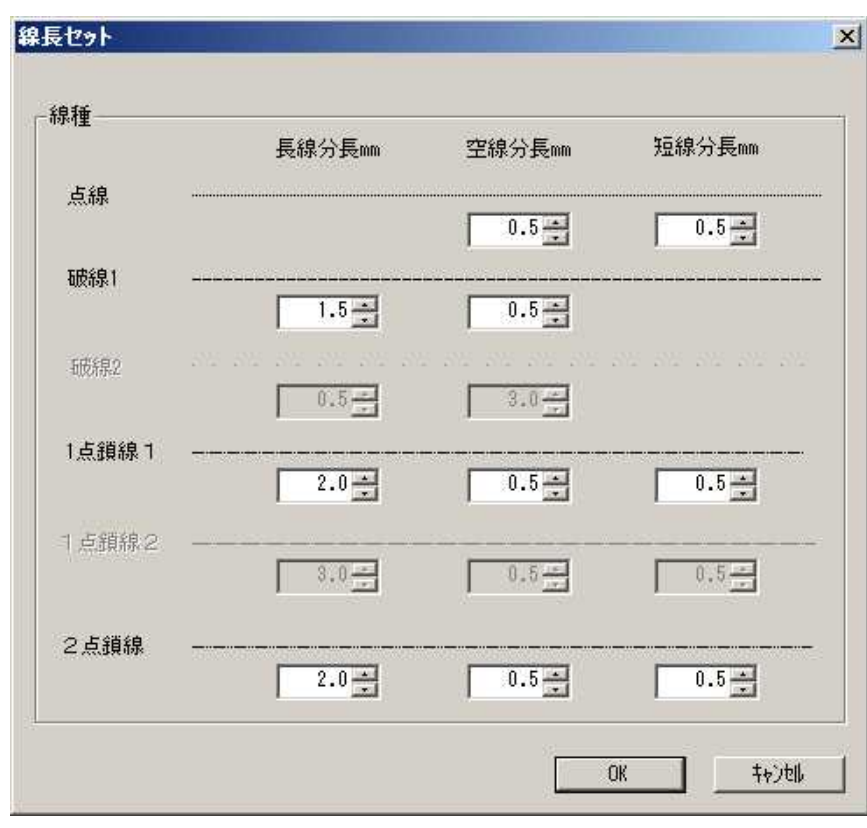

長線分長…長い線分の長さを入力します。(単位: mm) ②空線分長…線間の空白長さを入力します。(単位:mm) 短線分長…短い線分の長さを入力します。(単位: mm)

## ※フォント設定

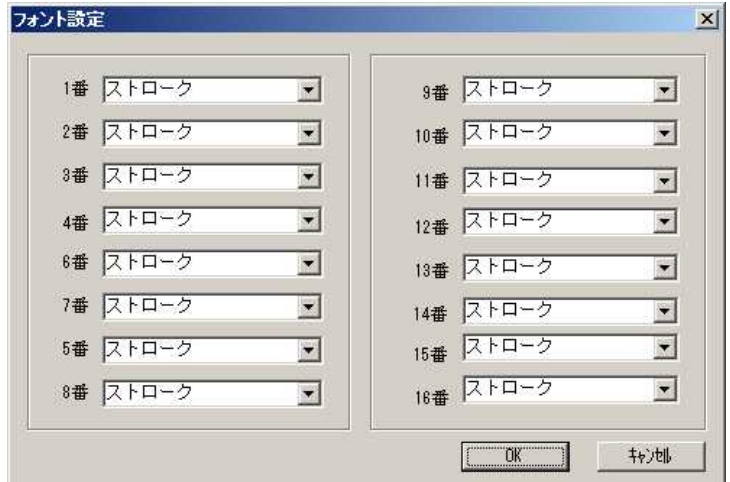

ペン番号ごとのフォントを設定します。 リストボックスよりフォントを選択してください。